## **มอนิเตอร Alienware AW3420DW คูมือผูใช**

**รุน: AW3420DW รุนตามขอกําหนด: AW3420DWb**

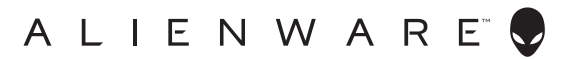

## **หมายเหตุขอควรระวัง และ คําเตือน**

- **หมายเหตุ: หมายเหตุ ระบุถึงขอมูลที่สําคัญที่จะชวยใหคุณใชงาน คอมพิวเตอรของคุณไดดีขึ้น**
- **ขอควรระวัง: ขอควรระวัง แสดงถึงความเสียหายที่อาจเกิดกับฮารดแวรหรือ การสูญเสียขอมูลหากไมทําตามขั้นตอนที่ระบุ**
- $\wedge$ ุ∖ คำเตือน: คำเตือนบ่งชี้ถึงความเป็นไปได้ที่จะเกิดทรัพย์สินชำรดเสียหาย การ **บาดเจ็บหรือเสียชีวิต**

**© 2019-2020 Dell Inc. หรอบร ื ิษัทในเครือ สงวนลิขสิทธิ์** Dell, EMC และเครื่องหมายการคาอื่นๆ เปน เครื่องหมายการคาของ Dell Inc. หรือบริษัทในเครือ เครื่องหมายอื่นๆ อาจเปนเครื่องหมายการคาของบริษัทที่ เกี่ยวข้อง

2020 - 12 Rev. A02

#### **คอนเทนต** ؚ<br>ا

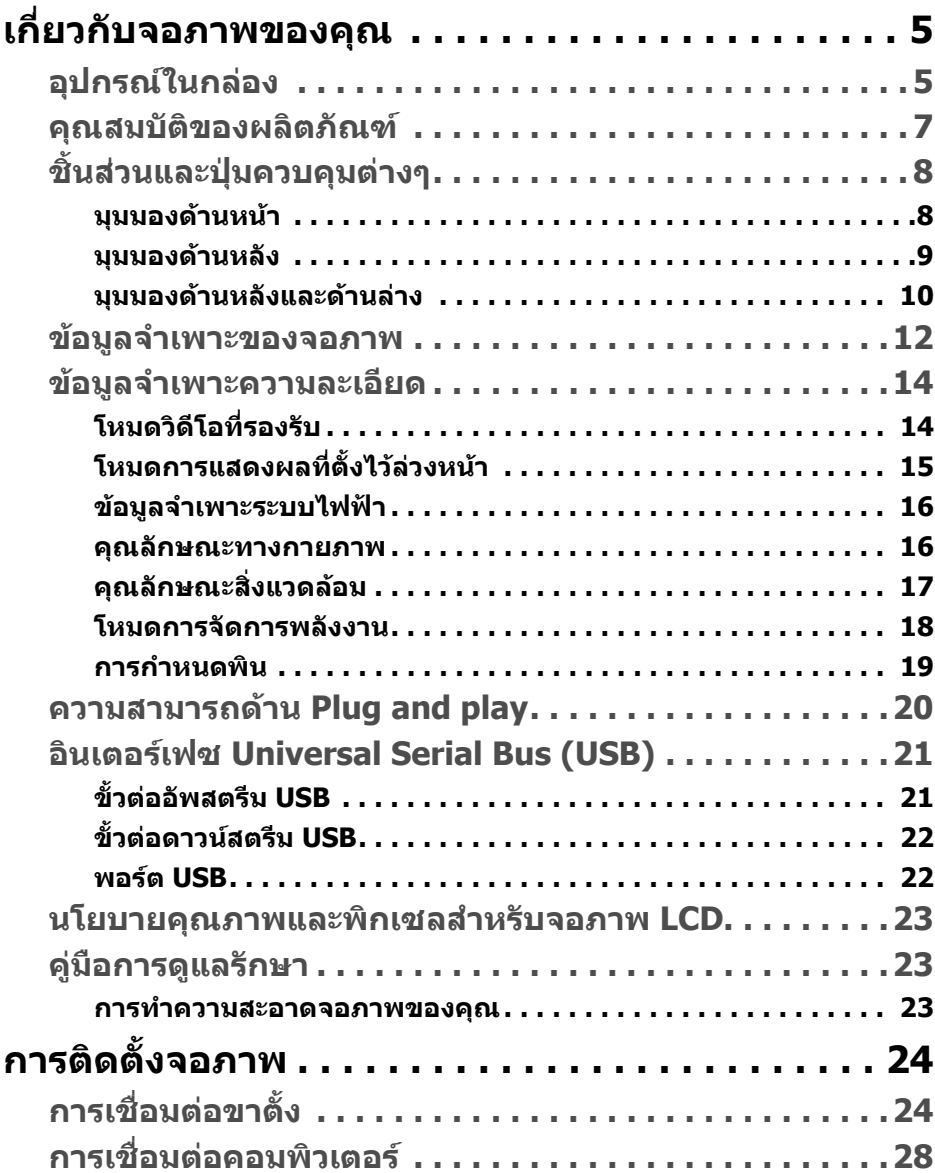

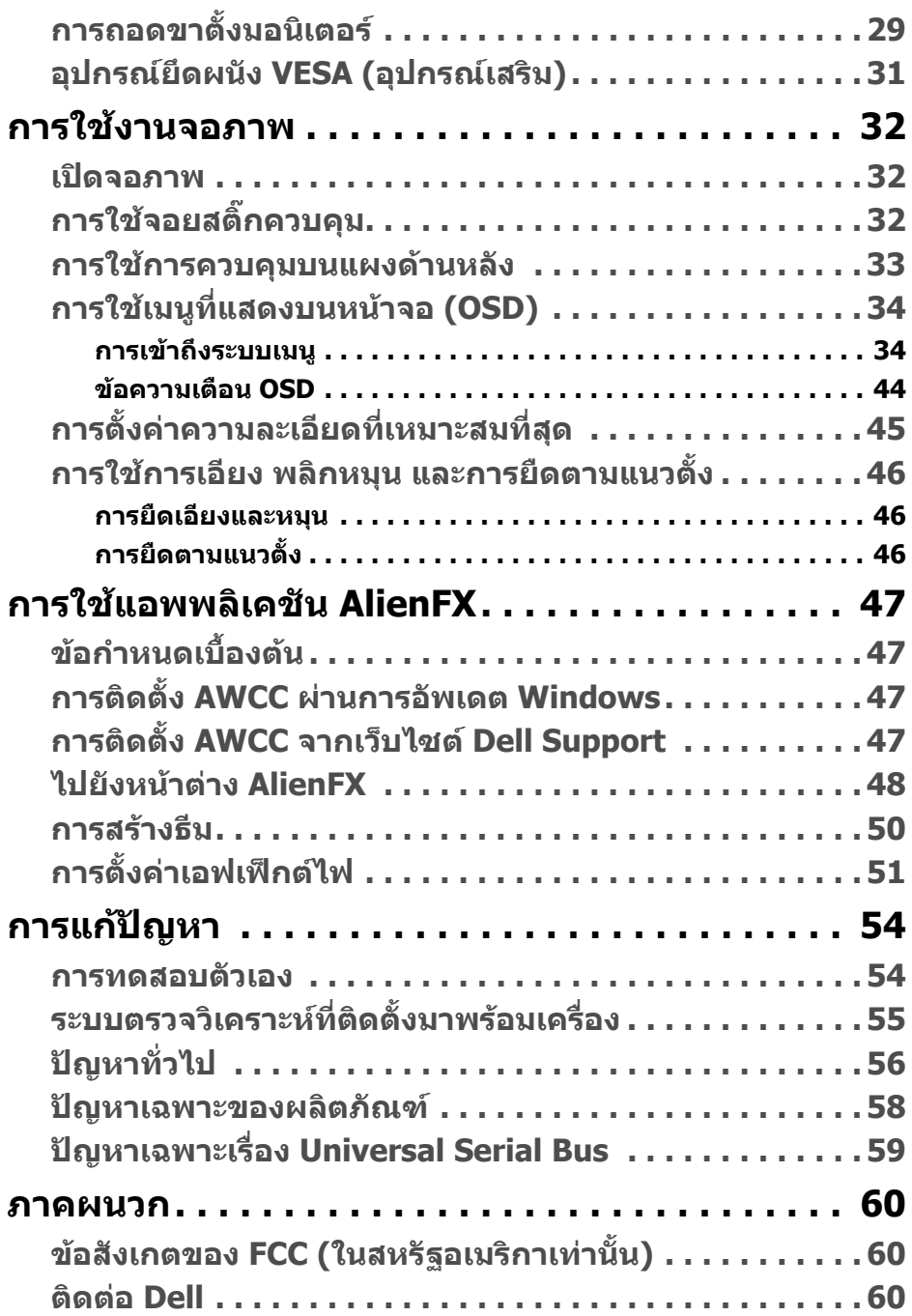

# <span id="page-4-0"></span>**เกี่ยวกับจอภาพของคุณ**

### <span id="page-4-1"></span>**อุปกรณในกลอง**

จอภาพของคุณจัดสงมาพรอมสวนประกอบที่แสดงไวดานลาง หากสวนประกอบขาดหาย ไป โปรดติดตอฝายสนับสนุนทางเทคนิคจาก Dell สําหรับขอมูลเพิ่มเติม โปรดดูที่ **[ติดตอ](#page-59-3) Dell**

**หมายเหตุ: สวนประกอบบางรายการอาจเปนอุปกรณเสริม และอาจไมมการ ี จัดสงมาใหพรอมกับมอนิเตอรคุณสมบัติหรือสื่อขอมลบางอย ู างอาจไม มีมา ใหในบางประเทศ**

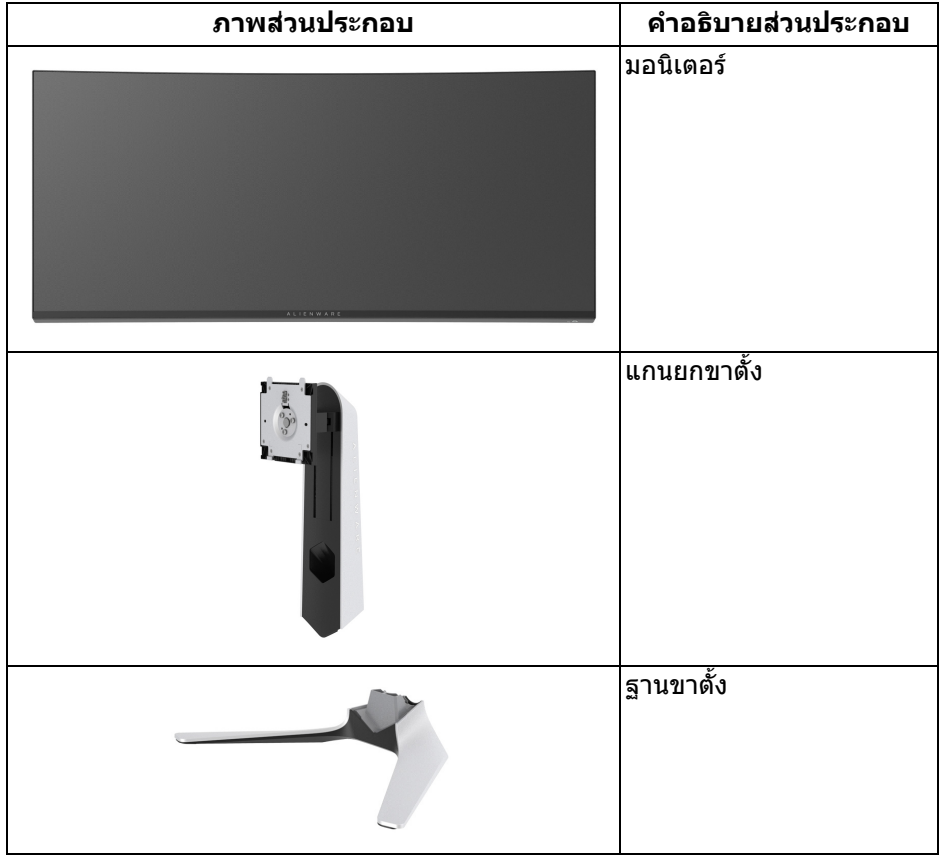

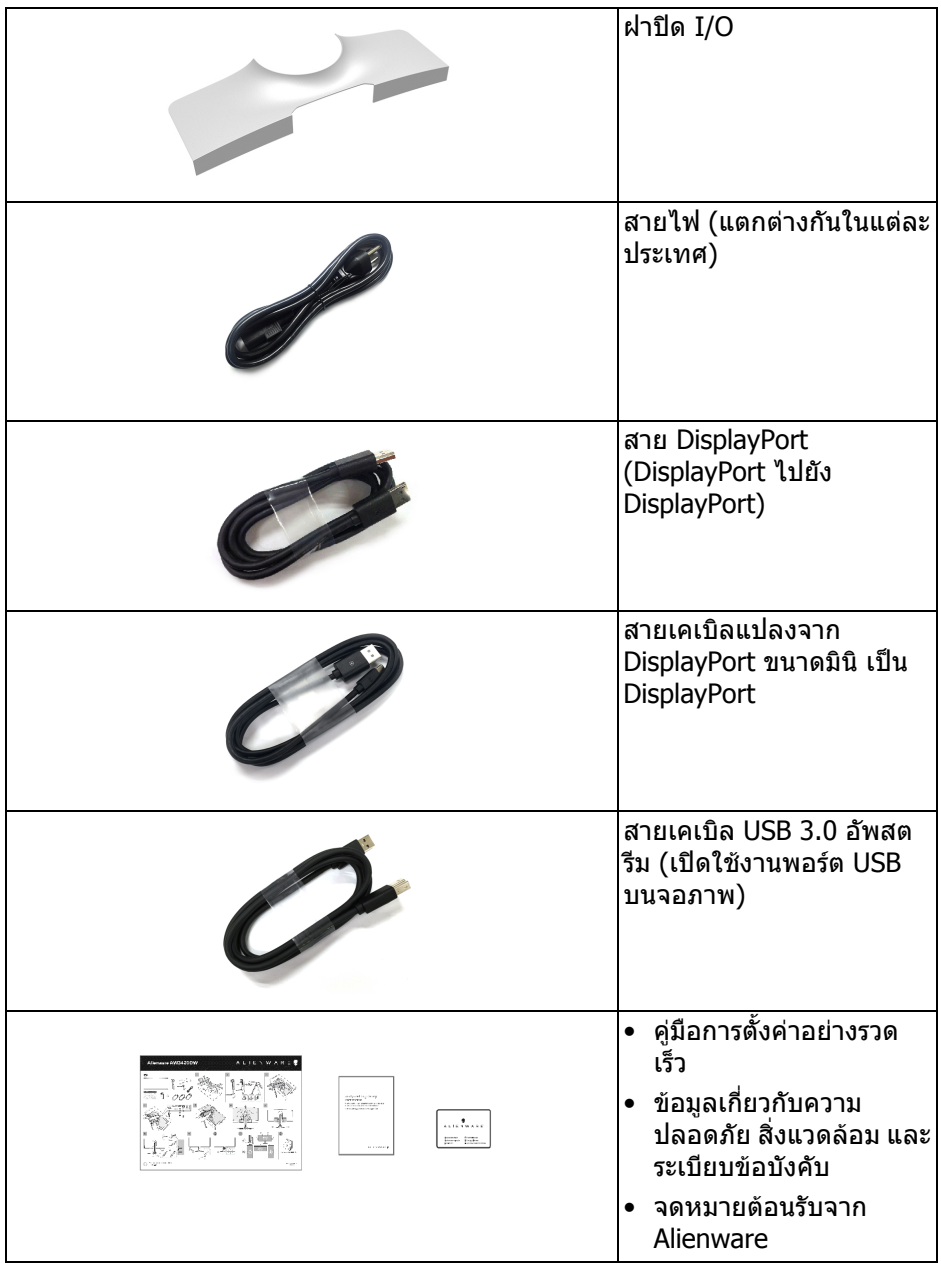

### <span id="page-6-0"></span>**คุณสมบัติของผลิตภัณฑ**

จอแสดงผล **Alienware AW3420DW** มีการแสดงผลแบบคริสตัลเหลว (LCD) ชนิด ทรานซิสเตอร์ฟิล์มบาง (TFT) แบบแอ็คทีฟแมทริกซ์ และไฟหน้าจอ LED ค<sup>ุ</sup>ณลักษณะ ของจอภาพประกอบดวย:

- พื้นที่ดูภาพ 86.72 ซม. (34.14 นิ้ว) (วัดในแนวทแยงมุม) ความละเอียด: สูงสุด 3440 x 1440 ผ่าน DisplayPort และ HDMI โดยสนับสนุนการแสดงภาพแบบเต็ม หนาจอ หรือความละเอียดที่ต่ํากวา สนับสนุนอัตราการรีเฟรชสูงที่ 120 Hz
- จอภาพที่มีการเปิดใช้งาน Nvidia G-SYNC พร้อมเวลาการตอบสนองรวดเร็วมากที่ 2 มลลิ ิวนาท ิ ีสําหรับสีเดียวกันในโหมด **Extreme (สุดขีด)**\*
- ชวงสีที่ sRGB 134.5% และ DCI P3 98%
- ความสามารถในการปรับระดับความเอียง และความสูง
- ฐานวางถอดไดและ Video Electronics Standards Association (VESA™) ขนาด 100 มม. เพื่อการติดตั้งที่ปรับไดหลากหลาย
- การเชื่อมตอแบบดิจิตอลผานพอรต DisplayPort 1 พอรตและ HDMI 1 พอรต
- ประกอบดวยพอรตอัพสตรีม 1 USB และพอรตดาวนสตรีม 4 USB
- ความสามารถด้านพลักและเพลย์ถ้าระบบของท่านรองรับ
- การปรับแตงแบบแสดงผลบนหนาจอ (OSD) เพื่อความสะดวกในการตั้งคาและปรับ แตงจอภาพใหเหมาะสม
- AW3420DW ให้โหมดพรีเซ็ตหลายแบบ รวมถึงโหมดสำหรับ FPS (เกมยิง First-Person), MOBA/RTS (กลยทธ์แบบเรียลไทม์), RPG (เกมเล่นตามบทบาท), SPORTS (รถแขง) และโหมดเกมทั้งสามเพื่อปรับแตงการกําหนดคุณลักษณะของ ตัวคุณเอง นอกจากนี้ ยังมาพร้อมคุณสมบัติหลักที่ปรับปรุงขึ้นสำหรับการเล่นเกม เชน Timer, Frame Rate และ Display Alignment ที่ชวยปรับปรุงประสิทธิภาพให นักเลนเกมและใหความไดเปรียบในเกมอยางดีที่สุด
- พลังงานในการสแตนดบาย 0.5 W เมื่ออยูในโหมดสลีป
- ปรับความสบายตาในการมองดวยหนาจอที่ไมมีการกระพริบ
- **คําเตือน: ผลจากการปลอยแสงสีฟาออกจากจอภาพในระยะยาวอาจทําใหตา เกิดความเสียหายไดรวมถึงตาลา ตาพรา และอาการอื่นๆ ไดคุณลักษณะ ComfortView ไดรับการออกแบบมาเพื่อลดปริมาณแสงสีฟาที่ปลอยออก จากจอภาพ เพื่อใหตารูสึกสบายขึ้น**

\* โหมด 2 มลลิ ิวนาท ิ ีสําหรับสีเดียวกันมีใหเลือกในโหมด **Extreme (สุดขีด)** เพื่อลด การเคลื่อนไหวเบลอที่มองเห็นไดและเพิ่มการตอบสนองของภาพ อยางไรก็ตาม สิ่งนี้ อาจทําใหสามารถสังเกตไดถึงการปรุงแตงภาพเล็กนอยและเห็นไดชัดในภาพ เนื่องจาก การตั้งค่าระบบและความต้องการของนักเล่นเกมทกคนแตกต่างกัน Alienware แนะนำให้ ้ผ้ใช้ทดลองใช้โหมดต่างๆ เพื่อค้นหาการตั้งค่าที่เหมาะสมสำหรับตน

### <span id="page-7-0"></span>**ชิ้นสวนและปุมควบคุมตางๆ**

### <span id="page-7-1"></span>**มุมมองดานหนา**

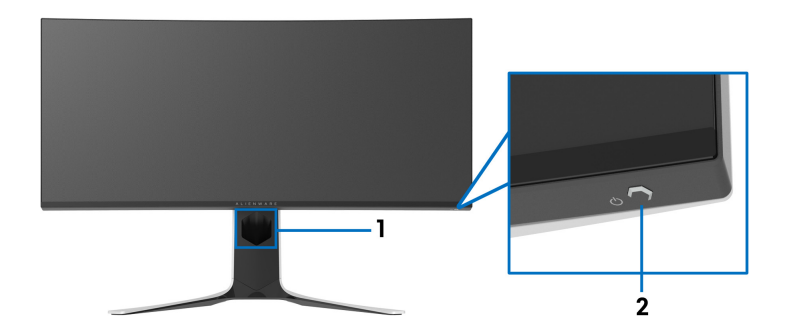

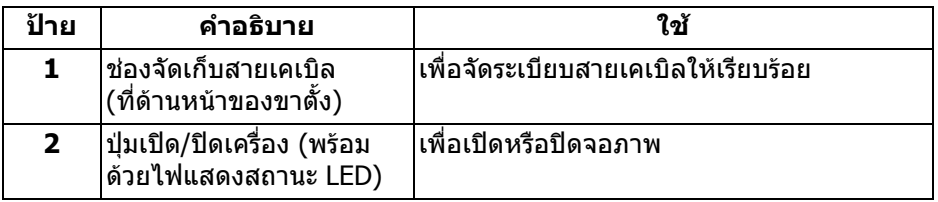

### <span id="page-8-0"></span>**มุมมองดานหลัง**

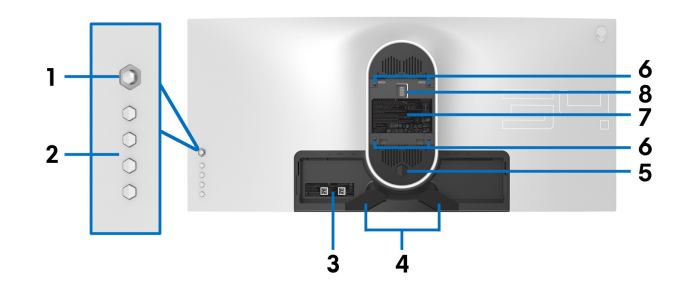

**มุมมองดานหลังโดยไมมีขาตั้งจอภาพ**

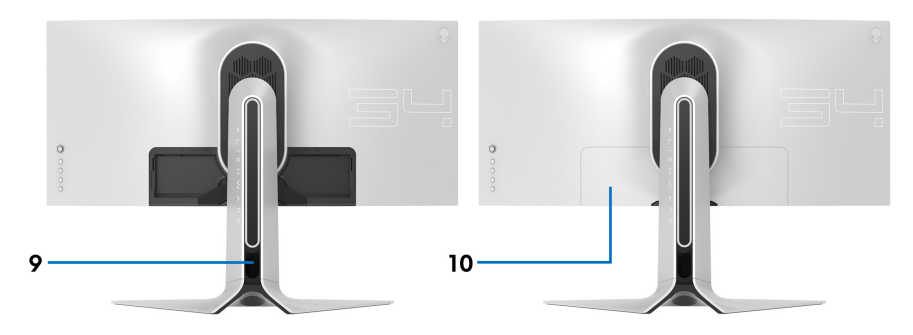

**มุมมองดานหลังพรอมขาตั้งจอภาพ**

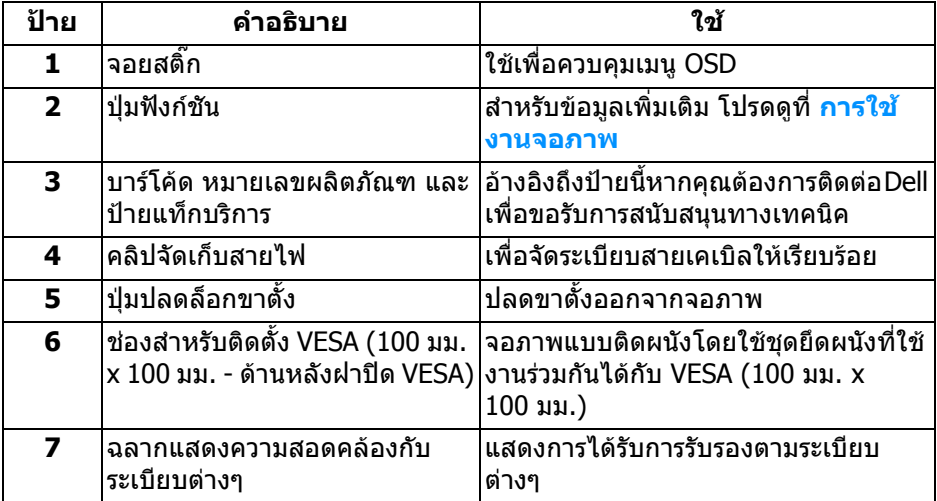

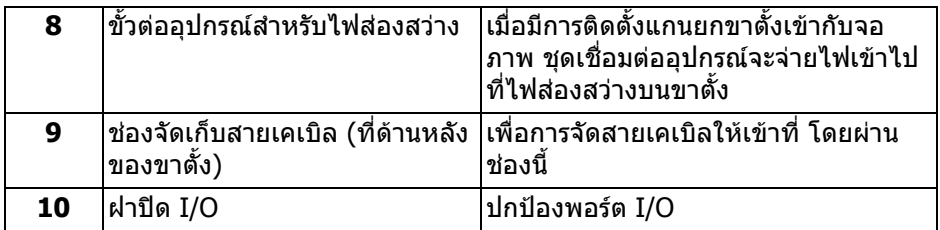

### <span id="page-9-0"></span>**มุมมองดานหลังและดานลาง**

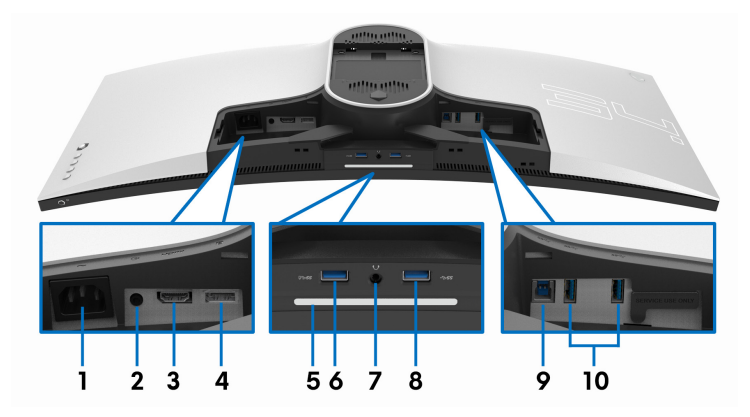

### **มุมมองดานหลังและดานลางโดยไมมีขาตั้งจอภาพ**

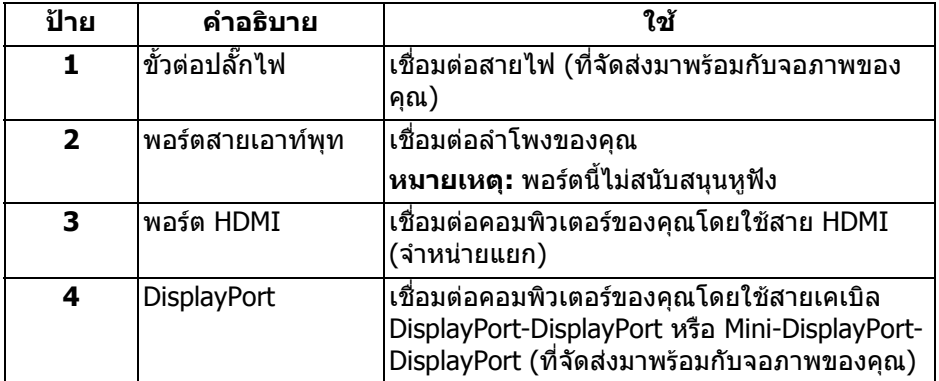

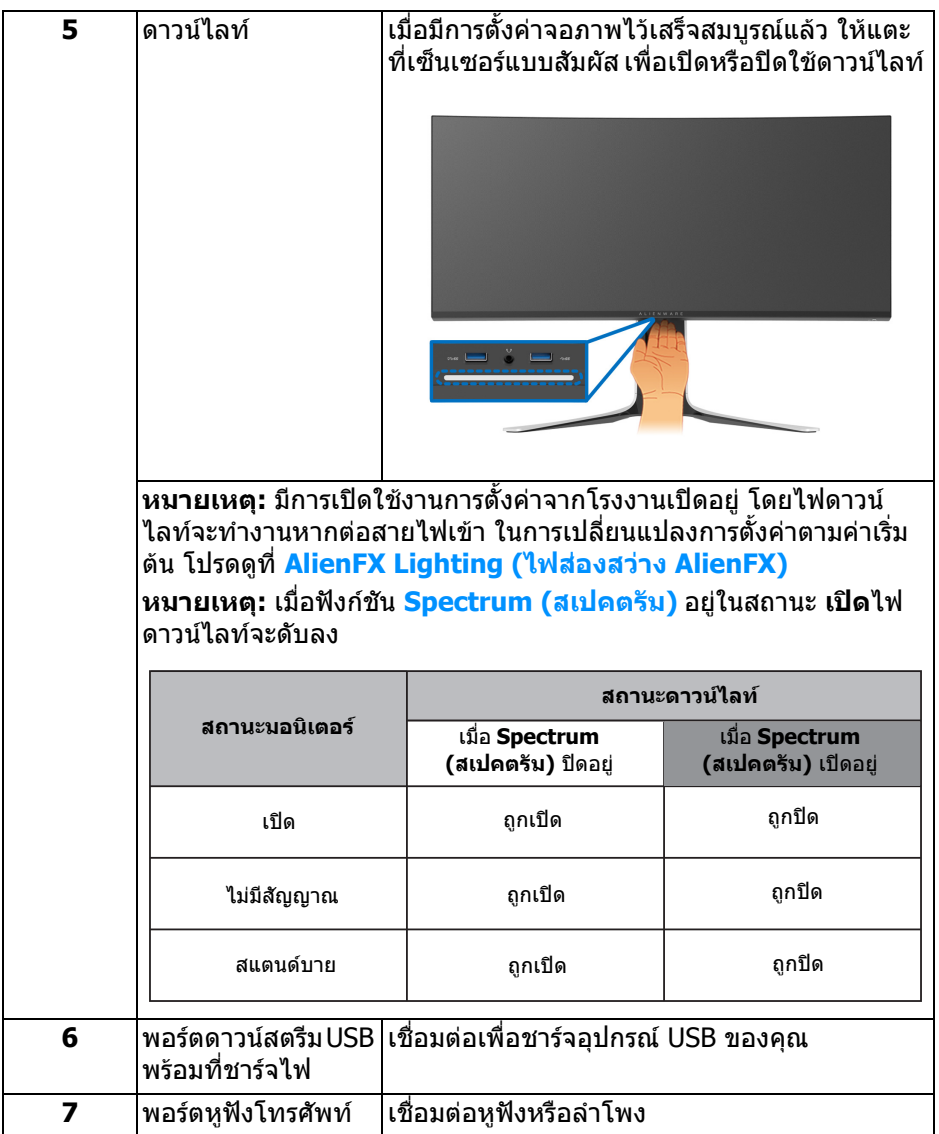

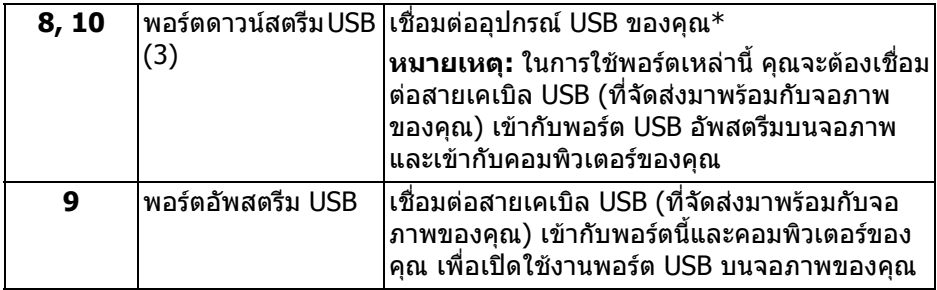

\* เพื่อหลีกเลี่ยงสัญญาณรบกวน เมื่อมีการเชื่อมตออุปกรณระบบไรสายแบบ USB เขาไป ที่พอร์ตดาวน์สตรีม USB ไม่แนะนำให้เชื่อมต่ออุปกรณ์ USB อื่นๆ เข้าในพอร์ตที่ติดกัน

### <span id="page-11-0"></span>**ขอมูลจําเพาะของจอภาพ**

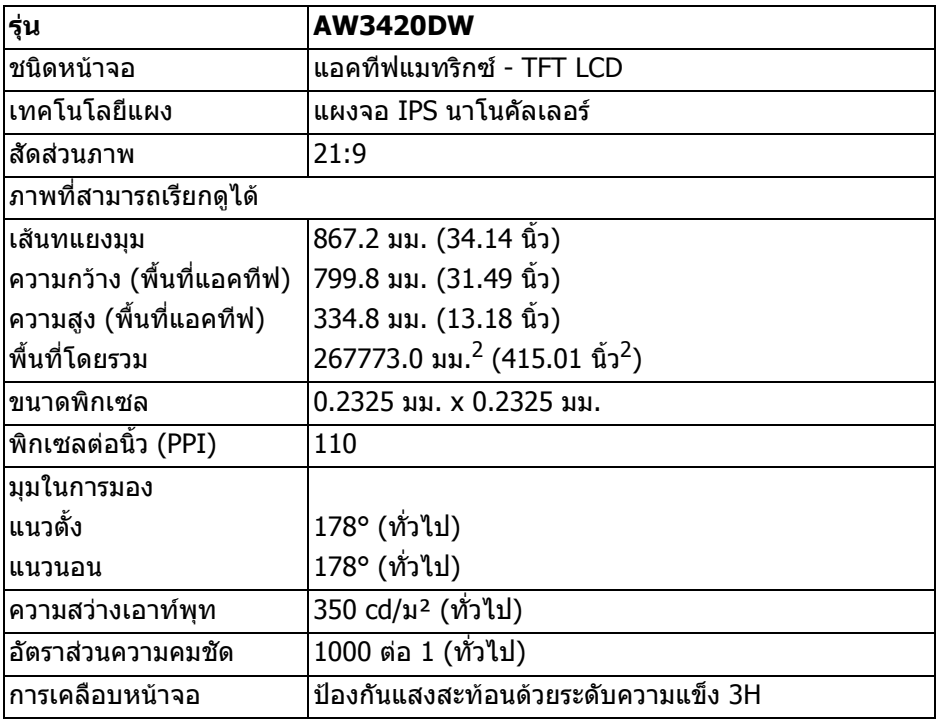

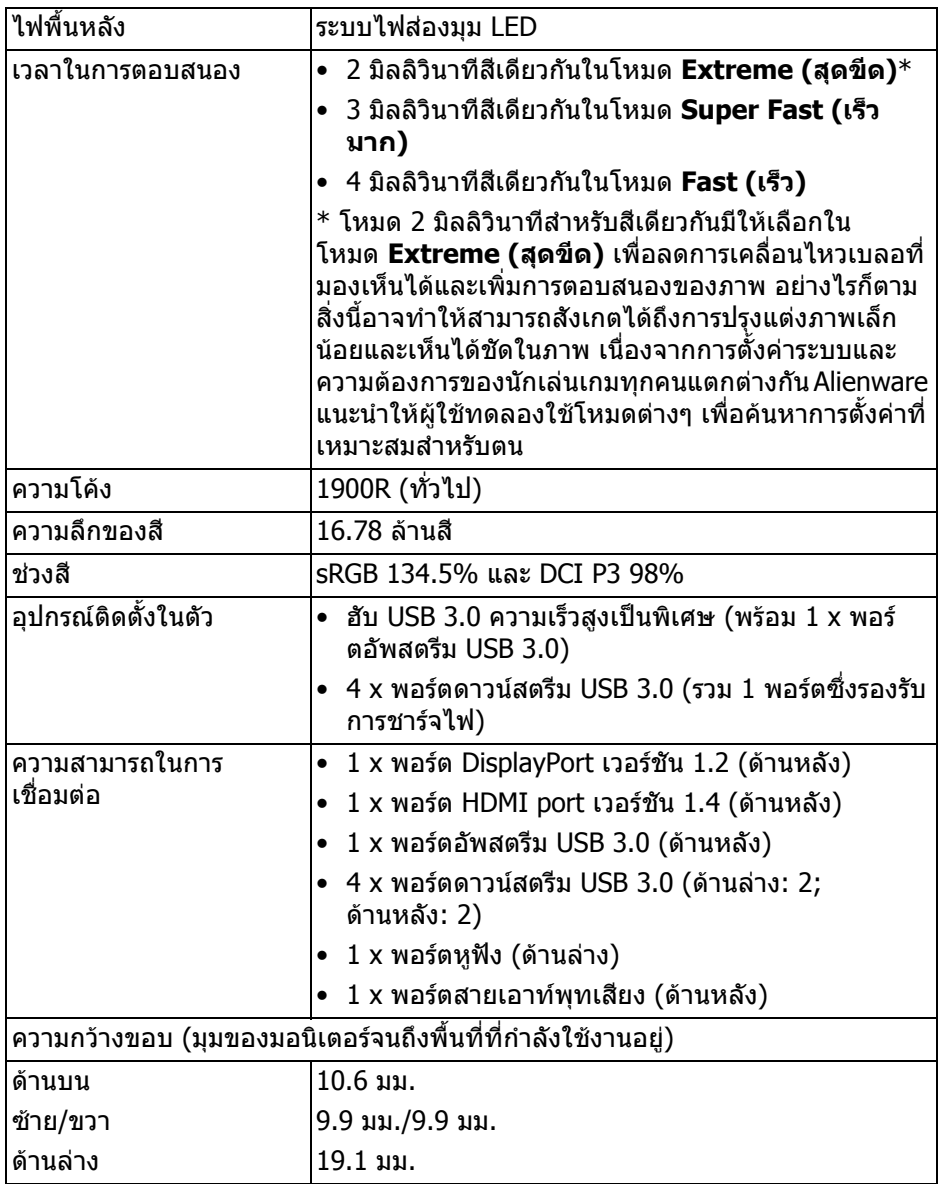

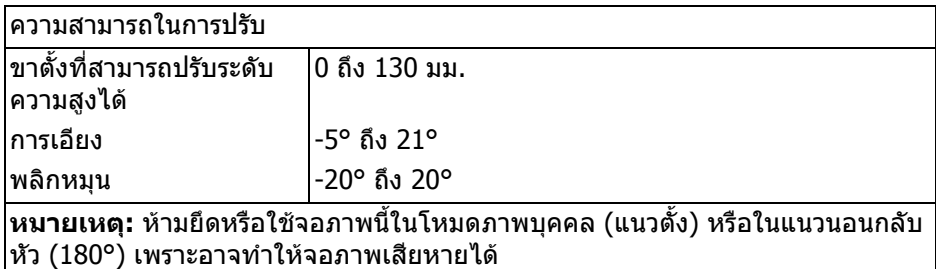

### <span id="page-13-0"></span>**ขอมูลจําเพาะความละเอียด**

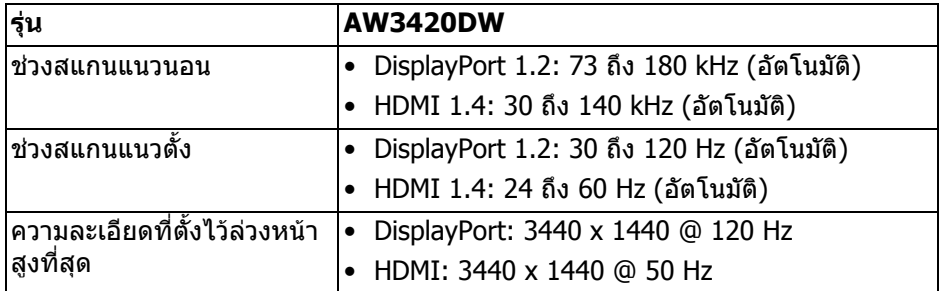

### <span id="page-13-1"></span>**โหมดวิดีโอที่รองรับ**

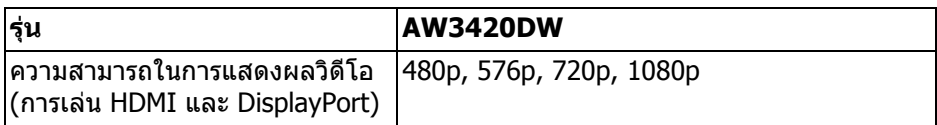

### <span id="page-14-0"></span>**โหมดการแสดงผลที่ตั้งไวลวงหนา**

#### **โหมดการแสดงผล HDMI**

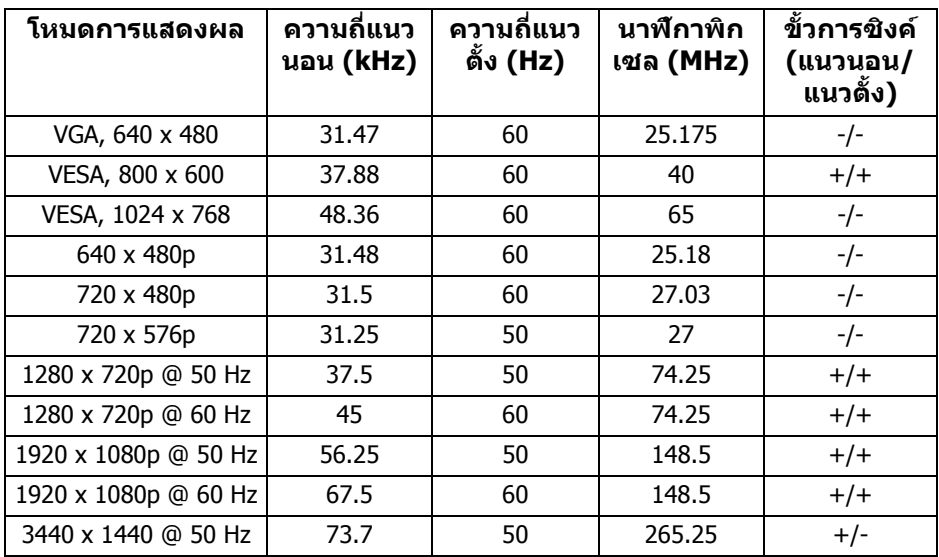

#### **โหมดการแสดงผล DP**

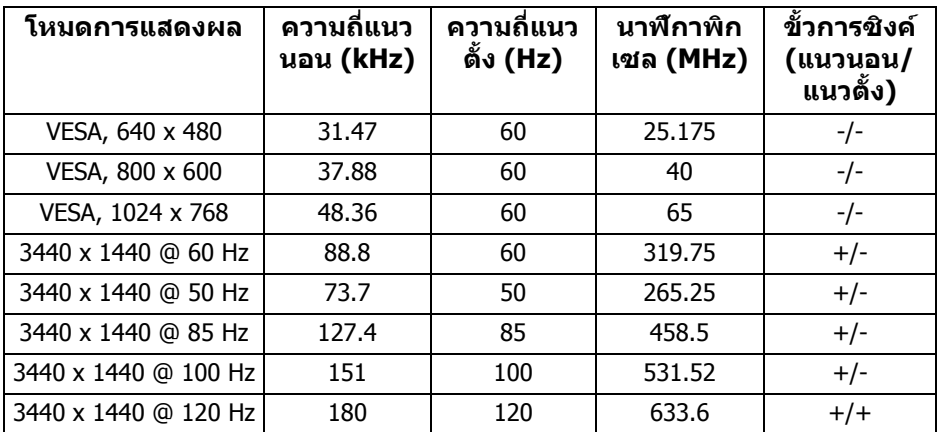

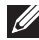

**หมายเหตุ: จอภาพนี้สนับสนุน NVIDIA G-SYNC สําหรับขอมูลเกี่ยวกับ การดกราฟกซึ่งสนับสนุนคุณลักษณะ NVIDIA G-SYNC โปรดไปที่ [www.geforce.com](https://www.geforce.com)**

<span id="page-15-0"></span>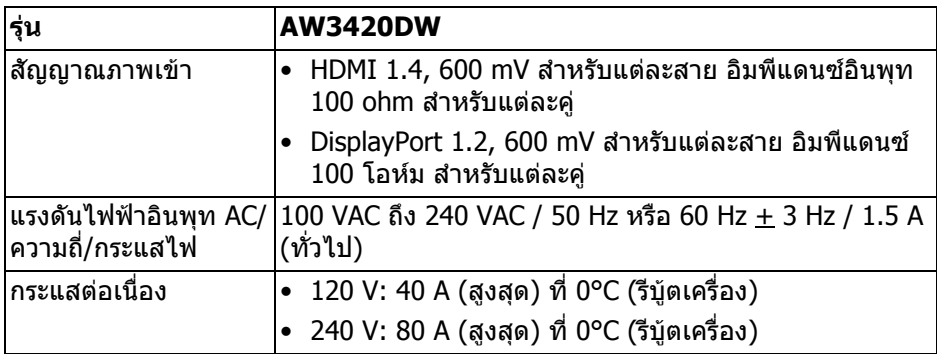

#### <span id="page-15-1"></span>**คุณลักษณะทางกายภาพ**

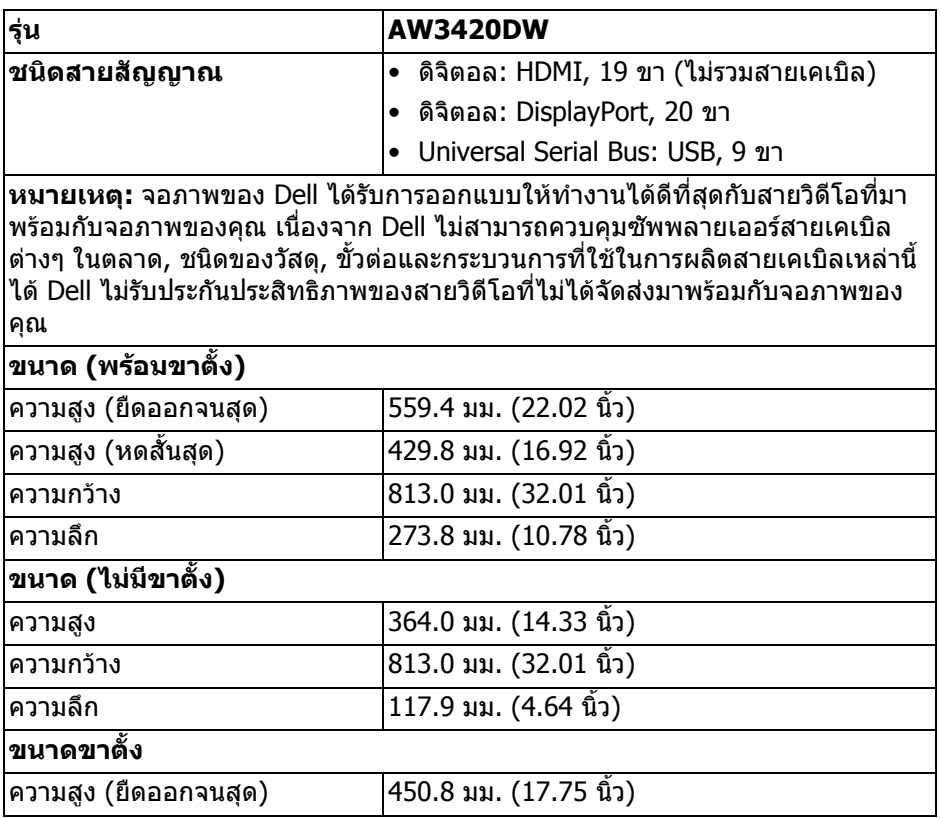

### **16 | เกี่ยวกับจอภาพของคุณ**

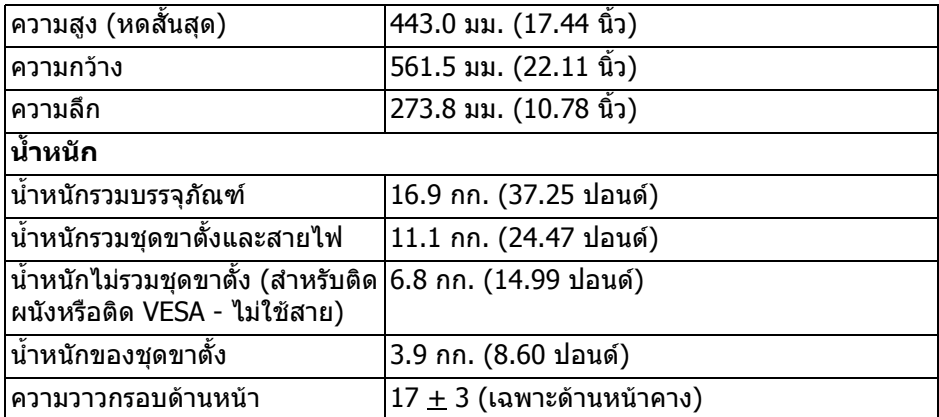

### <span id="page-16-0"></span>**คุณลักษณะสิ่งแวดลอม**

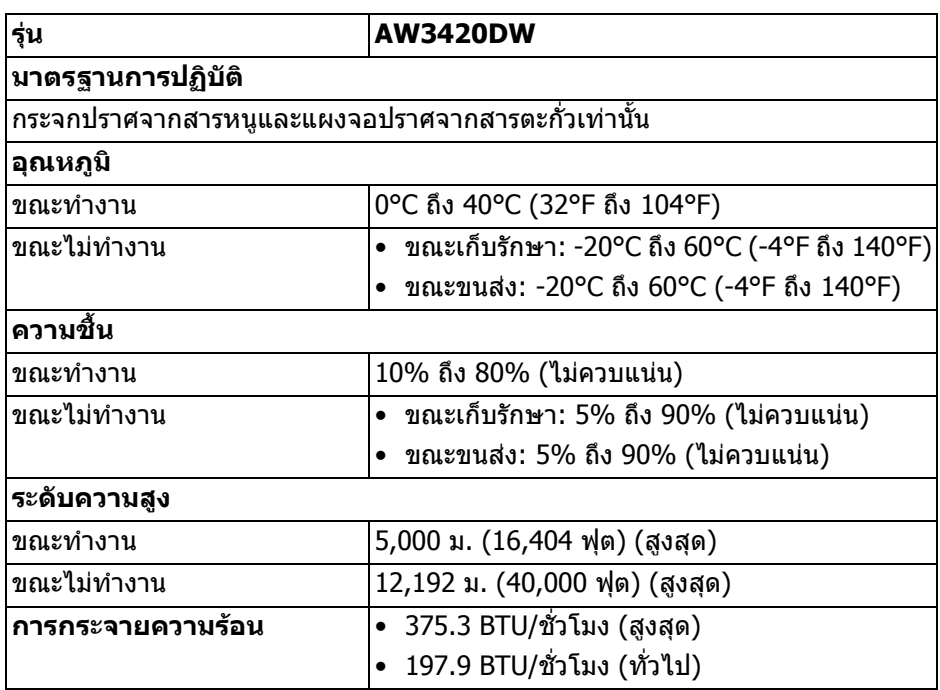

#### <span id="page-17-1"></span><span id="page-17-0"></span>**โหมดการจัดการพลังงาน**

หากคุณมีการ์ดแสดงผลหรือซอฟต์แวร์ที่ติดตั้งไว้บนคอมพิวเตอร์ของคุณที่สอดคล้อง กับ VESA DPM™ จอภาพสามารถลดการใชพลังงานเมื่อไมมีการใชงานไดโดยอัตโนมตั ิ สถานะนี้เรียกวา **โหมดประหยดพล ั ังงาน\*** หากคอมพิวเตอรตรวจพบสัญญาณอินพุท ็จากแป้นพิมพ์ เม้าส์ หรืออุปกรณ์นำเข้าข้อมูลอื่นๆ จอภาพจะกลับมาทำงานใหม่โดย ือัตโนมัติ ตารางต่อไปนี้แสดงการใช้พลังงาน และสัญญาณของคุณสมบัติการประหยัด พลังงานอัตโนมัตินี้:

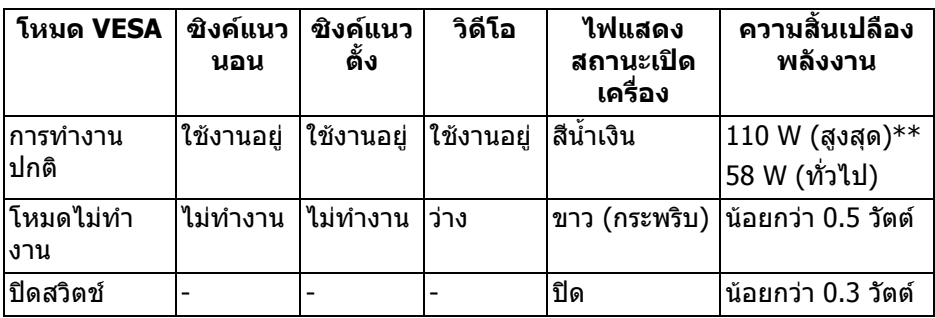

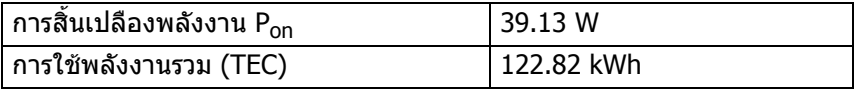

 $\,^*$  จะสามารถกำหนดไม่ให้มีการใช้พลังงานในโหมด ปิด ได้โดยการถอดสายไฟหลักออก จากจอภาพเทานั้น

 $**$  ระดับการใช้พลังงานสูงสุดพร้อมความสว่างสูงสุด และมีการใช้งาน USB ี เอกสารฉบับนี้เป็นเอกสารที่ให้ข้อมูลเท่านั้น และเป็นข้อมูลจากการทำงานในห้องปฏิบัติ ึการ ผลิตภัณฑ์ของท่านอาจทำงานได้แตกต่างออกไป ขึ้นอยู่กับซอฟต์แวร์ ส่วนประกอบ และอุปกรณตอพวงที่สั่งซื้อ และไมถือเปนหนาที่ที่จะตองอัพเดตขอมูลดังกลาว ดังนั้น ลูกคาจึงไมควรนําขอมูลนี้ไปใชในการตัดสินใจเกี่ยวกับคาความตานทานไฟฟาหรือคา อื่นๆ ไม่มีการรับประกันความถูกต้องหรือความสมบรณ์ของข้อมูลไม่ว่าจะโดยชัดแจ้งหรือ โดยนัย

**หมายเหตุ:** 

**Pon: การใชพล ังงานของโหมด เปด วัดโดยอางอิงกับวิธีการทดสอบ Energy Star**

**TEC: การใชพลังงานทั้งหมดมหนี วยเปน kWh วัดโดยอางอิงกับวิธีการ ทดสอบ Energy Star**

#### <span id="page-18-0"></span>**การกําหนดพิน**

### **ขั้วตอ DisplayPort**

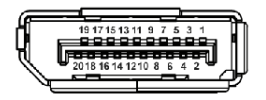

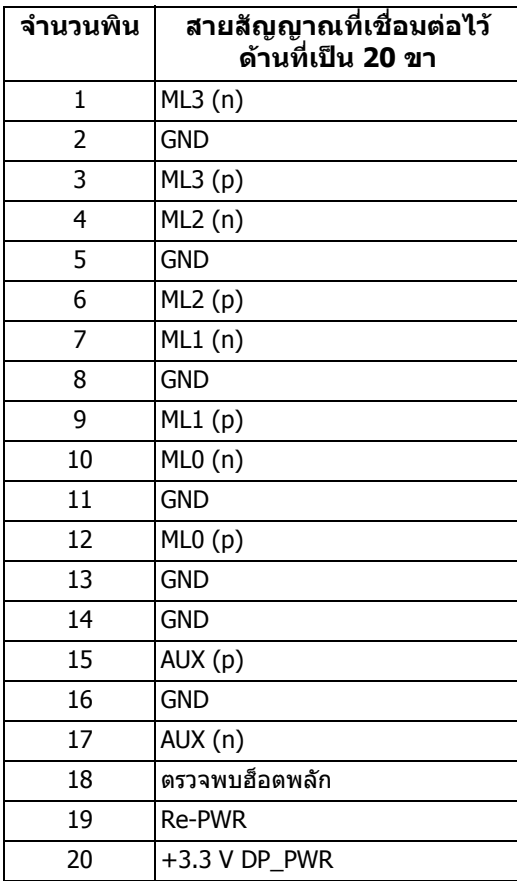

### **ขั้วตอ HDMI**

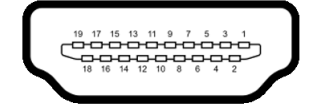

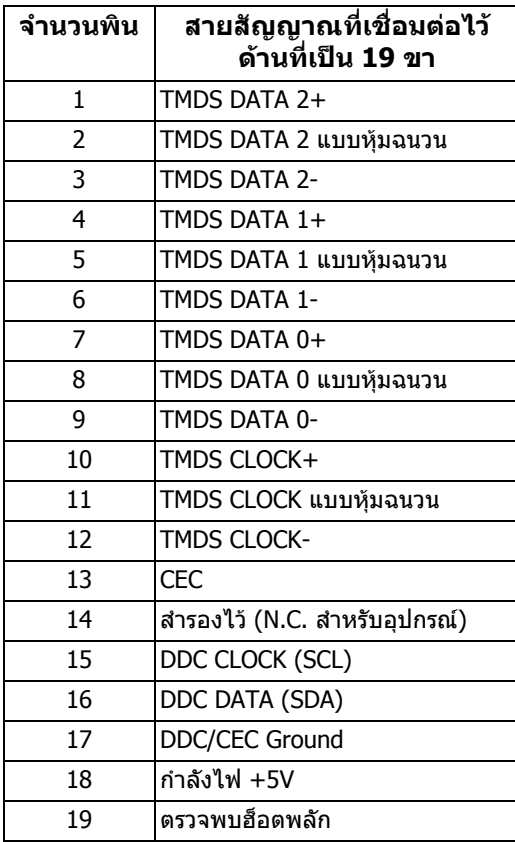

### <span id="page-19-0"></span>**ความสามารถดาน Plug and play**

คุณสามารถเชื่อมตอจอภาพในระบบที่สามารถใชงานรวมกันไดกับระบบ Plug and Play จอแสดงผลจะใหขอมูลประจําเครื่องของจอแสดงผล (EDID) กับระบบคอมพิวเตอรโดย ือัตโนมัติ โดยใช้โปรโตคอลแชนเนลข้อมลการแสดงผล (DDC) เพื่อที่ระบบสามารถตั้ง ้ค่าคอนฟิกตัวเองได้ และปรับการตั้งค่าต่างๆ ของจอแสดงหลให้เหมาะสมที่สุด การติด ตั้งจอภาพส่วนใหญ่เป็นระบบอัตโนมัติ คุณสามารถเลือกตั้งค่าอื่นๆ ได้ถ้าต้องการ ด ี ข้อมูลเพิ่มเติมเกี่ยวกับการเปลี่ยนการตั้งค่าจอภาพได้จาก <mark>การใช้งานจอภาพ</mark>

### <span id="page-20-0"></span>**อินเตอรเฟซ Universal Serial Bus (USB)**

ในส่วนนี้จะแสดงข้อมูลเกี่ยวกับพอร์ต USB ที่สามารถเลือกใช้ได้บนจอภาพ

### **หมายเหตุ: จอภาพนี้ใชงานไดกับซุปเปอร-สปด USB 3.0**

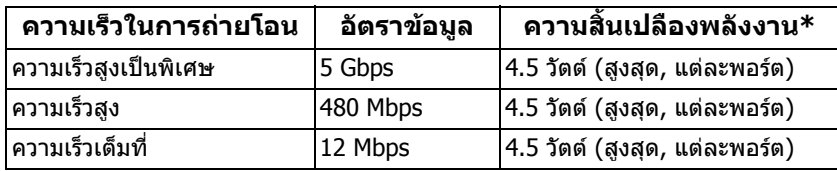

\* สูงสุด 2A บนพอร์ตดาวน์สตรีม USB ( <mark>SSҼู่เ)</mark> มีรูปไอคอนแบตเตอรี่ ) พร้อมอุปกรณ์ที่ สอดคลองกับเวอรชันสําหรับการชารจแบตเตอรี่ หรืออุปกรณ USB ปกติ

#### <span id="page-20-1"></span>**ขั้วตออัพสตรีม USB**

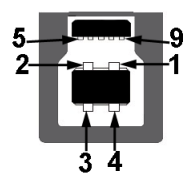

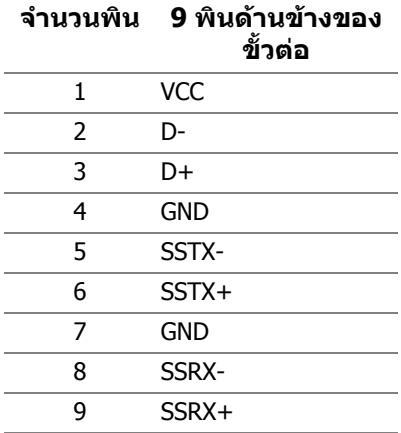

#### <span id="page-21-0"></span>**ขั้วตอดาวนสตรีม USB**

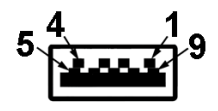

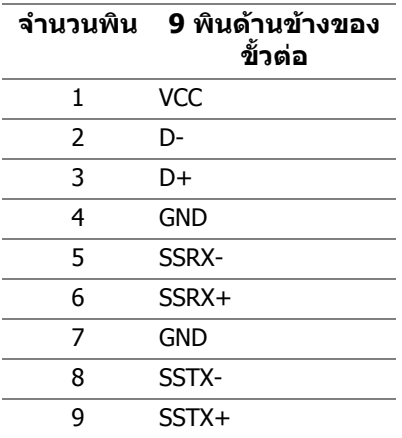

#### <span id="page-21-1"></span>**พอรต USB**

- 1 x อัพสตรีม ดานหลัง
- 2 x ดาวนสตรีม ดานหลัง
- 2 x ดาวนสตรีม ดานลาง

พอร์ตสำหรับชาร์จไฟ - พอร์ตที่มีรูปไอคอน <mark>SSҼูเ</mark>1 สนับสนุนความสามารถในการ ชารจไฟแบบเร็วสูงสุด 2 A หากอุปกรณสามารถใชงานรวมกันไดกับ BC1.2

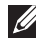

**หมายเหตุ: การทํางานของ USB 3.0 จะตองใชกับคอมพิวเตอรที่ทํางานกับ USB 3.0**

**หมายเหตุ: พอรต USB บนจอภาพจะทํางานเฉพาะเมื่อเปดจอภาพ หรือเจอ ภาพอยูในโหมดประหยัดพลังงานเทานั้น หากคุณปดจอภาพและเปดใหม อุปกรณตอพวงตางๆ ที่เชื่อมตอไวอาจตองใชเวลาสักครู เพื่อใหสามารถกลับ มาทํางานไดตามปกติ**

### <span id="page-22-0"></span>**นโยบายคุณภาพและพิกเซลสําหรับจอภาพ LCD**

ในระหวางกระบวนการผลิตจอภาพ LCD ไมใชเรื่องผิดปกติที่จะมีหนึ่งหรือหลายพิกเซลที่ สวางคงที่ภายใตสถานะที่ไมมีการเปลี่ยนแปลง ซึ่งมองเห็นไดยาก และไมมีผลกระทบ ใดๆ กับคุณภาพในการแสดงผลหรือความสามารถในการใช้งาน โปรดดข้อมลเพิ่มเติม เกี่ยวกับนโยบายคุณภาพและพิกเซลสําหรับจอภาพของ Dell ไดที่ **[www.dell.com/support/monitors](https://www.dell.com/support/monitors)**

### <span id="page-22-1"></span>**คูมือการดูแลรักษา**

#### <span id="page-22-2"></span>**การทําความสะอาดจอภาพของคุณ**

- $\wedge$  ข้อควรระวัง: อ่านและปฏิบัติตาม [ขั้นตอนเพื่อความปลอดภัย](#page-59-4) ก่อนทำความ **สะอาดจอภาพ**
- $\wedge$ ุ คำเตือน: ก่อนที่จะทำความสะอาดมอนิเตอร์ ให้ถอดปลั๊กสายไฟมอนิเตอร์ **ออกจากเตาเสียบไฟฟา**

ี่สำหรับวิธีการปฏิบัติที่ดีที่สุด ให้ปฏิบัติตามคำแนะนำในรายการด้านล่าง ในขณะนำจอ ภาพออกจากกลอง ทําความสะอาด หรือการดูแลจอภาพของคุณ:

- ในการทำความสะอาดหน้าจอป้องกันไฟฟ้าสถิต ใช้ผ้านุ่มที่สะอาดชุบน้ำเปียก หมาดๆ ถ้าเป็นไปได้ ใช้กระดาษทำความสะอาดหน้าจอแบบพิเศษ หรือน้ำยาทำ ิความสะอาดที่เหมาะกับสารเคลือบหน้าจอป้องกันไฟฟ้าสถิต อย่าใช้เบนซิน ิทินเนอร์ แอมโมเนีย น้ำยาทำความสะอาดที่มีฤทธิ์รุนแรง หรือเครื่องเป่าอากาศ
- ใช้ผ้าชุบน้ำอุ่นหมาดๆ ในการทำความสะอาดจอภาพ หลีกเลี่ยงการใช้ผงซักฟอก ี่ หรือสารทำความสะอาดที่มีลักษณะเดียวกัน ซึ่งทิ้งคราบฟิล์มบางๆ ไว้บนจอภาพ
- หากคุณสังเกตเห็นผงแป้งสีขาว เมื่อคุณนำจอภาพออกจากกล่อง ให้ใช้ผ้าเช็ดออก
- ดูแลจอภาพด้วยความระมัดระวัง เนื่องจากจอภาพสีเข้มอาจมีรอยขีดข่วน และมีรอย ครูดสีขาวไดมากกวาจอภาพสีออน
- เพื่อชวยใหสามารถคงคุณภาพการแสดงภาพที่ดีที่สุดบนมอนิเตอรของคุณ ใหใช โปรแกรมรักษาหน้าจอที่มีการเปลี่ยนภาพตลอด และปิดมอนิเตอร์เมื่อไม่มีการใช้ งาน

#### <span id="page-23-0"></span>**การติดต งจอภาพ ั้**

### <span id="page-23-1"></span>**การเชื่ อมตอขาตั้ง**

- **หมายเหตุ: ขาตั้งไมได ติดตั้งมาจากโรงงาน**
	- **หมายเหตุ: ดําเนินการตามขั้นตอนตอไปนี้เฉพาะสําหรับขาตั้งซึ่งนําสงมา พรอมจอภาพของคุณ หากคุณเชื่อมตอขาตั้งที่ซื้อมาจากแหลงอื่น ใหทําตาม ขั้นตอนในการติดตั้งที่มาพรอมกับขาตั้งนั้นแทน**
- $\bigwedge$  ข้อควรระวัง: ขั้นดังต่อไปนี้มีความสำคัญในการปกป้องหน้าจอที่โค้งของ **คุณ ทําตามขั้นตอนดานลางเพื่อทําการติดตั้งใหเสร็จสิ้น**
	- **1.** ถอดแกนยกขาตั้งและฐานขาตั้งจากวัสดุรองบรรจุภัณฑ

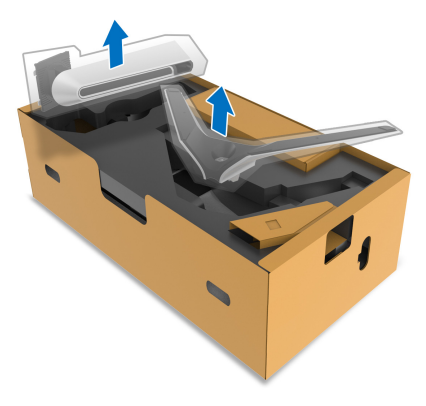

- **2.** จัดตําแหนงและวางแกนยกขาตั้งบนฐานขาตั้ง
- **3.** เปดที่จับสกรูที่ดานลางของฐานขาตั้งแลวหมุนตามเข็มนาฬิกาเพื่อยึดชุดขาตั้ง
- **4.** ปดที่จับสกรู

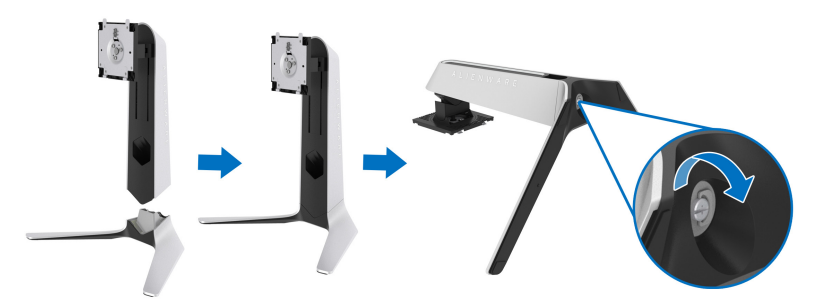

**5.** เปดฝาครอบปองกันบนจอภาพเพื่อเขาถึงชอง VESA บนจอภาพ

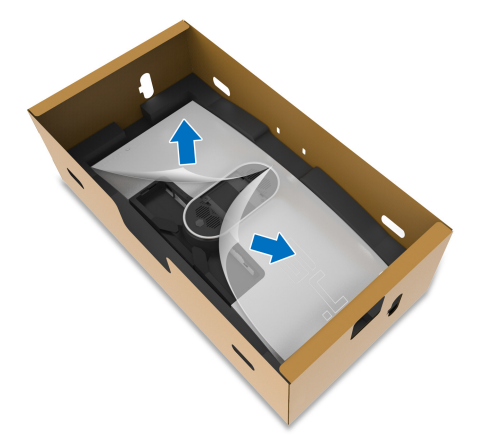

- $\bigwedge$  ข้อควรระวัง: เมื่อเชื่อมต่อชุดขาตั้งเข้ากับจอแสดงผล ห้ามวางแท่นวางขาตั้ง **โดยตรงบนแผงดานหลังจอแสดงผล การทําเชนนั้นอาจสรางความเสียหาย ใหกับขา pogo บนขาตั้งเนื่องจากการวางแนวที่ไมถูกตอง**
	- **6.** ใส่แท็บบนแท่นขาตั้งในช่องบนฝาหลังของมอนิเตอร์อย่างระมัดระวังและวางชุดขา ตั้งลงเพื่อล็อคเขาที่

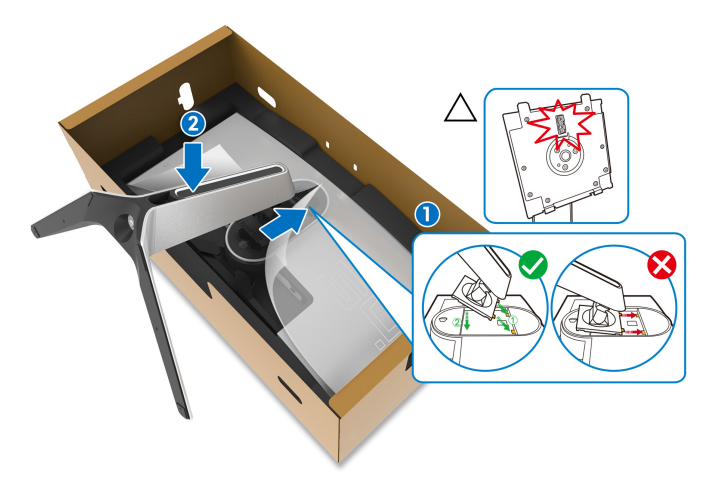

- **7.** เดินสายไฟผานชองจัดสายเคเบิลบนขาตั้งและผานคลิปจัดสายเคเบิลที่ดานหลัง ของจอภาพ
- **8.** เชื่อมตอสายไฟเขากับจอภาพ

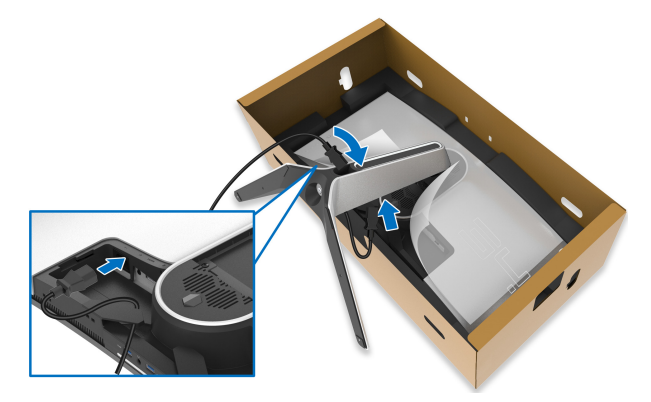

- **9.** เดินสายไฟผานชองจัดสายเคเบิลบนขาตั้งและผานคลิปจัดสายเคเบิลที่ดานหลัง ของจอภาพ
- สายเคเบิล HDMI (อุปกรณ์เสริม, ไม่รวมสายเคเบิล)
- สาย DisplayPort หรือสาย Mini-DisplayPort ไปยัง DisplayPort
- สายเคเบิลอัพสตรีม USB
- สายเคเบิลดาวนสตรีม USB (อุปกรณเสริม, ไมรวมสายเคเบิล)

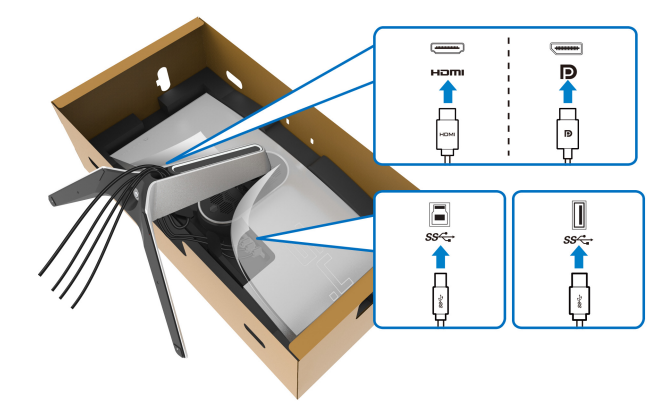

- **หมายเหตุ: เดินสายเคเบิลแตละเสนดวยความระมัดระวัง เพื่อใหสามารถ จดั เก็บสายเคเบิลใหเขาที่กอนมีการติดตั้งฝาครอบ I/O**
- $\wedge$  ข้อควรระวัง: ห้ามเสียบปลั๊กเข้าเต้ารับติดผนังหรือเปิดมอนิเตอร์ จนกว่าคุณ **จะไดรับขอความแจงใหดําเนินการดังกลาว**

### **10.**ถือแทนวางขาตั้งแลวยกจอภาพขึ้นอยางระมัดระวัง จากนั้นวางบนพื้นผิวที่เรียบ

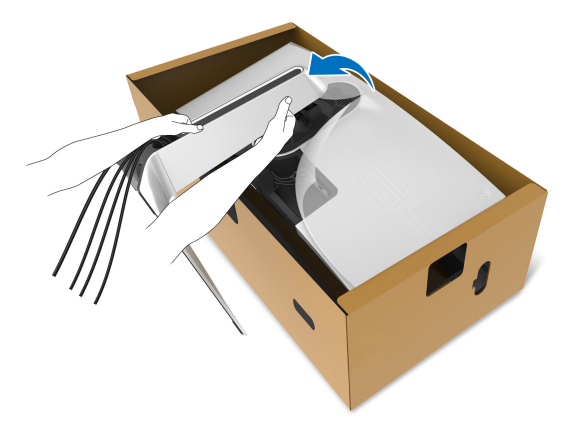

- **ขอควรระวัง: ถือขาตั้งใหแนนเมื่อยกจอภาพ เพื่อหลีกเลี่ยงความเสียหายจาก อุบัติเหตุ**
	-
	- **11.**ยกฝาปดปองกันออกจากจอภาพ

#### **12.**เลื่อนแท็บบนฝาครอบ I/O เข้ากับช่องบนจอภาพจนกระทั่งเข้าตำแหน่ง

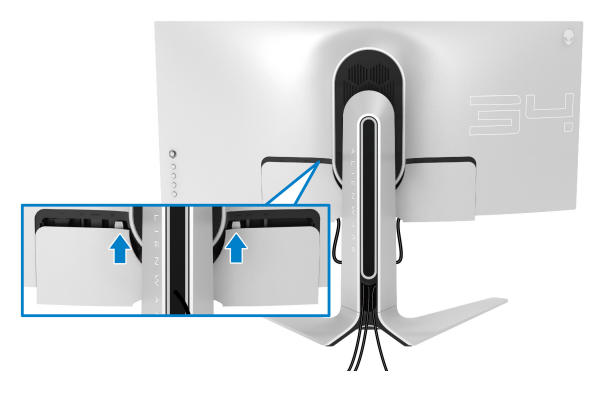

**หมายเหตุ: ตรวจสอบใหแนใจวาสายเคเบิลทั้งหมดผานฝาครอบ I/O และ ชองจดสายเคเบ ั ิลบนแทนขาตั้ง**

### <span id="page-27-0"></span>**การเชื่อมตอคอมพิวเตอร**

**คําเตือน: กอนที่คุณจะเริ่มขั้นตอนใดๆ ในสวนนี้ใหปฏิบัติตาม [ขั้นตอนเพื่อ](#page-59-4) [ความปลอดภัย](#page-59-4)**

**หมายเหตุ: อยาเช ื่อมตอสายเคเบิลทั้งหมดเขากับคอมพิวเตอรพรอมกัน**

**หมายเหตุ: ภาพเหลานี้ใชเพื่อการแสดงภาพประกอบเทานั้น ลักษณะจริงของ คอมพิวเตอรอาจแตกตางไฟจากนี้**

ในการการเชื่อมตอมอนิเตอรของคุณเขากับคอมพิวเตอร:

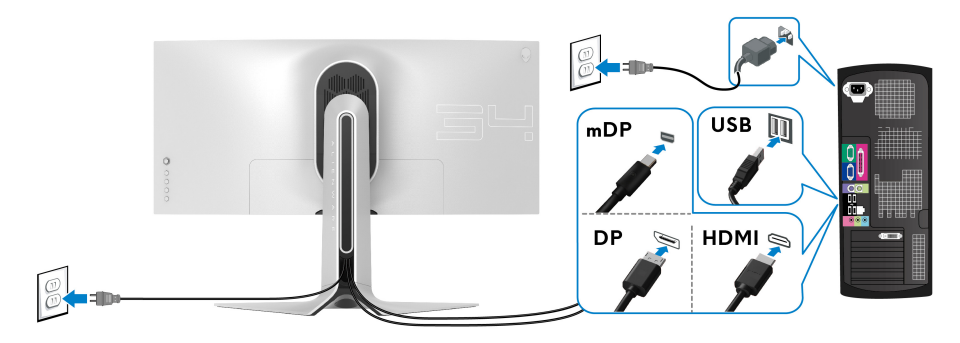

- **1.** เชื่อมตอปลายอีกดานหนึ่งของสายเคเบิล DisplayPort (หรือ Mini-DisplayPort ไปยัง DisplayPort) หรือ HDMI เขากับคอมพิวเตอรของคุณ
- **2.** เชื่อมตอปลายอีกดานของสายเคเบิลอัพสตรีม USB 3.0 เขากับพอรต USB 3.0 ที่เหมาะสมบนคอมพิวเตอรของคุณ
- **3.** เชื่อมตออุปกรณตอพวง USB 3.0 เขากับพอรตดาวนสตรีม USB 3.0 บนจอภาพ
- **4.** เสียบสายไฟของคอมพิวเตอรและจอแสดงผลของคุณเขากับเตาเสียบ
- **5.** เปดจอแสดงผลและคอมพิวเตอร

้ถ้าจอแสดงผลแสดงภาพขึ้นมา หมายความว่าการติดตั้งนั้นสมบรณ์ ถ้าไม่มีภาพ ปรากฏบนจอ ใหอาน **ปญหาเฉพาะเรื่อง [Universal Serial Bus](#page-58-1)**

### <span id="page-28-0"></span>**การถอดขาตั้งมอนิเตอร**

- **หมายเหตุ: เพื่อปองกันรอยขีดขวนบนจอภาพขณะถอดขาตั้งออก ตรวจสอบ ใหแนใจวา มีการวางมอนิเตอรไวบนพื้นผิวที่นุมและสะอาด**
- **หมายเหตุ: ดําเนินการตามขั้นตอนตอไปนี้เพื่อเชื่อมตอขาตั้งซึ่งนําสงมา พรอมจอภาพของคุณ หากคุณเชื่อมตอขาตั้งที่ซื้อมาจากแหลงอื่น ใหทําตาม ขั้นตอนในการติดตั้งที่มาพรอมกับขาตั้งนั้นแทน**

ในการถอดขาตั้งออก:

- **1.** ปดจอภาพ
- **2.** ถอดสายเคเบิลออกจากคอมพิวเตอร
- **3.** วางจอภาพลงบนผานุมหรือโซฟานุม
- **4.** เลื่อนและถอดฝาครอบ I/O ออกจากจอภาพอย่างระมัดระวัง

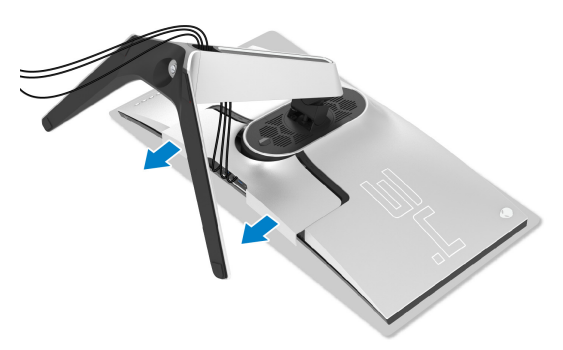

**5.** ถอดสายเคเบิลออกจากจอภาพและเลื่อนสายเคเบิลผานชองจัดเก็บสายเคเบิลบน แทนขาตั้ง

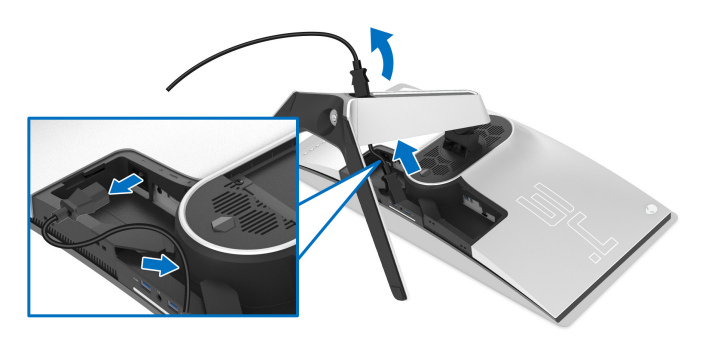

**6.** กดปุมปลดล็อกขาตั้งคางไว

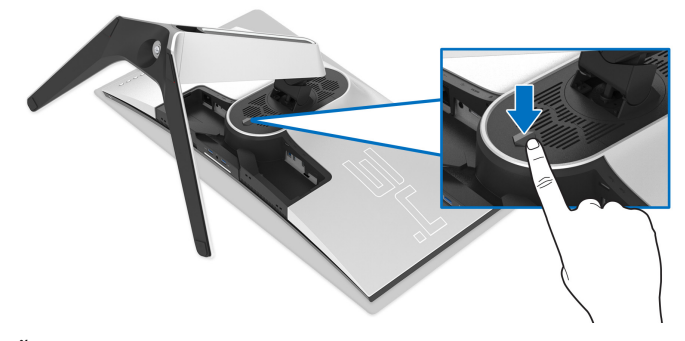

**7.** ยกขาตั้งออกจากจอภาพ

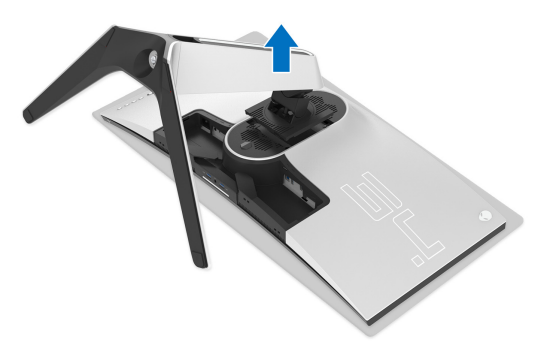

### <span id="page-30-0"></span>**อุปกรณยึดผนัง VESA (อุปกรณเสริม)**

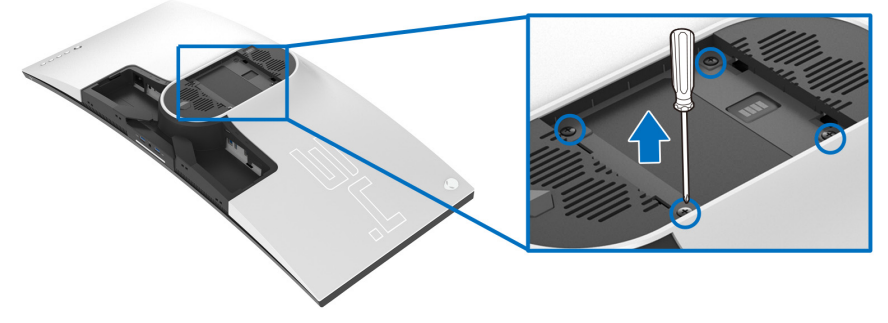

(ขนาดสกรู: M4 x 10 มม.) ใหดูขั้นตอนที่มาพรอมกับชุดยึดผนัง VESA ที่ใชดวยกันได

- **1.** วางหนาจอแสดงผลบนผาหรือเบาะที่นุมบนพื้นผิวที่เรียบและมั่นคง
- **2.** ถอดขาตั้งมอนิเตอร (โปรดดู**[การถอดขาตั้งมอนิเตอร](#page-28-0)**)
- **3.** ใชไขควงแฉกเพื่อถอดสกรู 4 ตัวที่ยึดฝาปดพลาสติกออก
- **4.** ติดแผนโลหะยึดจากชุดติดผนังเขากับจอมอนิเตอร
- **5.** ติดมอนิเตอรบนผนัง สําหรับขอมูลเพิ่มเติม โปรดดูเอกสารประกอบที่มาพรอมกับ ชุดติดตั้งบนผนัง
- **หมายเหตุ: สําหรับใชกับแผนโลหะยดผน ึ ังในรายการ UL ซึ่งสามารถรับ น้ําหนักหรือโหลดต่ําสุดที่ 27.2 กก. เทานั้น**

## <span id="page-31-3"></span><span id="page-31-0"></span>**การใชงานจอภาพ**

### <span id="page-31-1"></span>**เปดจอภาพ**

กดปุมเปดปด เพื่อเปดจอภาพ

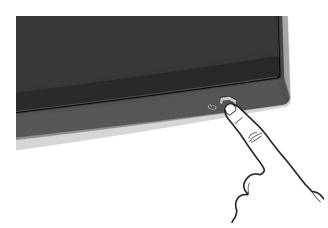

### <span id="page-31-2"></span>**การใชจอยสติ๊กควบคุม**

ใช้จอยสติ๊กควบคมที่ด้านหลังของจอภาพเพื่อทำการปรับ OSD

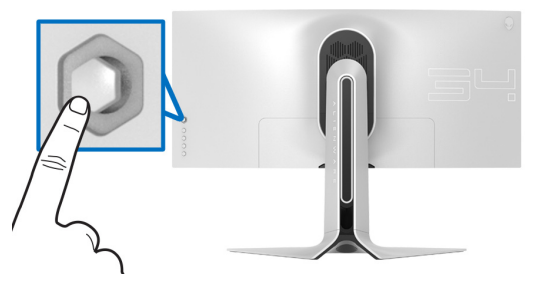

- **1.** กดปุ่มจอยสติ๊กนี้เพื่อออกจากเมนูหลักของ OSD
- **2.** เลื่อนจอยสติ๊กขึ้น/ลง/ซาย/ขวาเพื่อสลับระหวางตัวเลือกตางๆ
- ี**3.** กดป่มจอยสติ๊กนี้อีกครั้งเพื่อยืนยันการตั้งค่าและออก

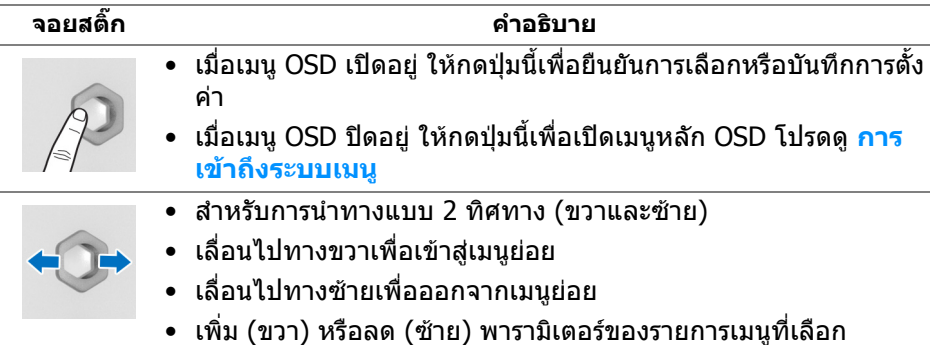

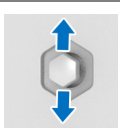

- สําหรับการนําทางแบบ 2 ทิศทาง (ขึ้นและลง)
- สลับระหวางรายการเมนู
- เพมิ่ (ขึ้น) หรือลด (ลง) พารามิเตอรของรายการเมนูที่เลือก

### <span id="page-32-0"></span>**การใชการควบคุมบนแผงดานหลัง**

ใช้ปุ่มควบคุมที่ด้านหลังของจอภาพเพื่อเข้าถึงเมนู OSD และปุ่มลัด

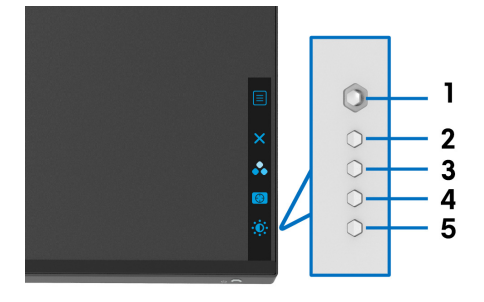

#### ิตารางต่อไปนี้ระบป่มที่แผงควบคมด้านหลัง:

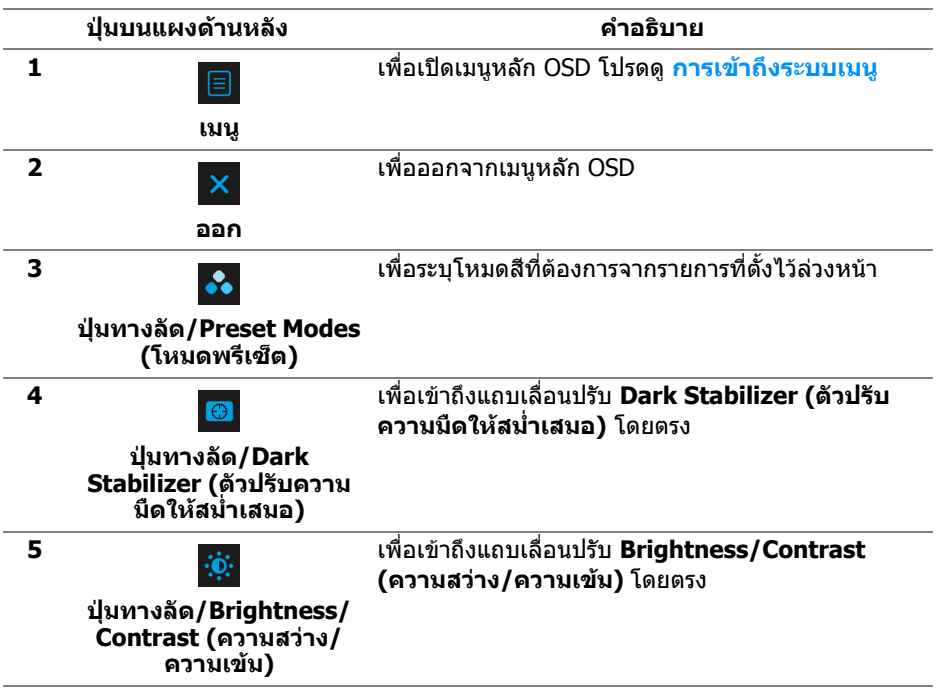

เมื่อคุณกดปุ่มใดๆ เหล่านี้ (รวมถึงปุ่มจอยสติก) แถบสถานะ OSD จะปรากฏขึ้นเพื่อแจ้ง ใหคุณทราบการตั้งคาปจจุบันของฟงกชัน OSD

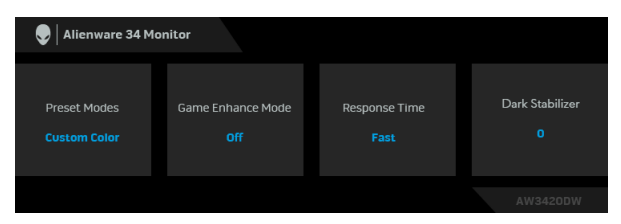

### <span id="page-33-0"></span>**การใชเมนูที่แสดงบนหนาจอ (OSD)**

#### <span id="page-33-1"></span>**การเขาถึงระบบเมนู**

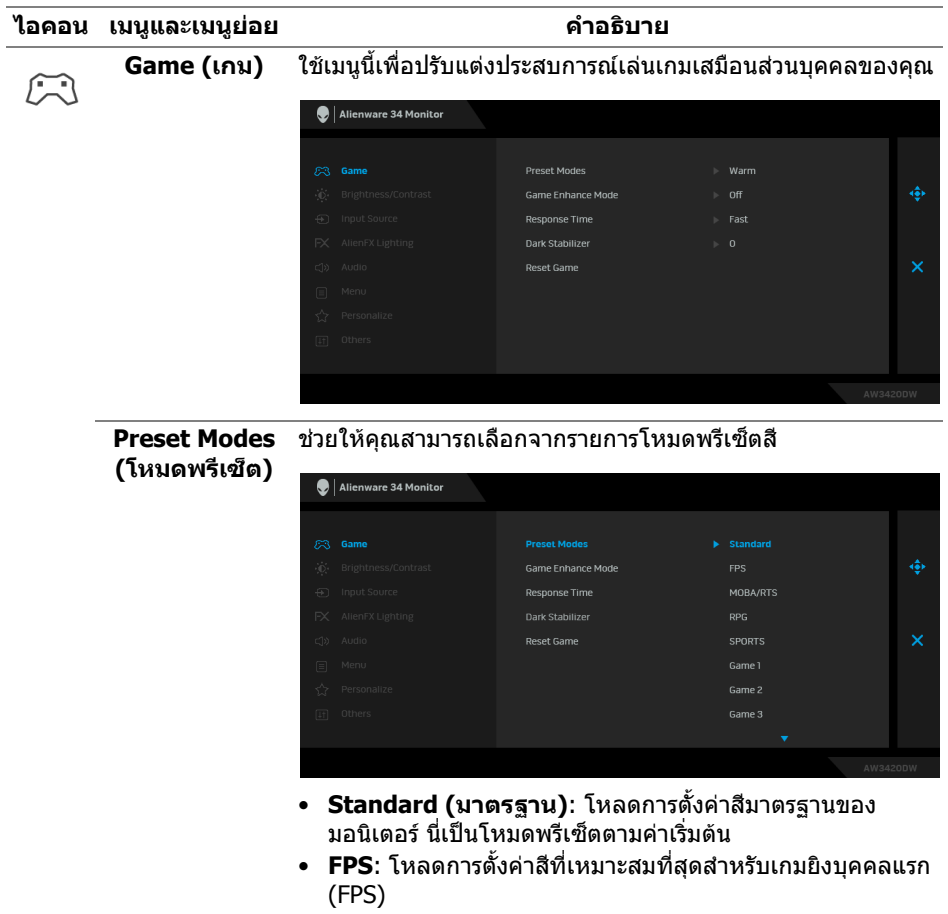

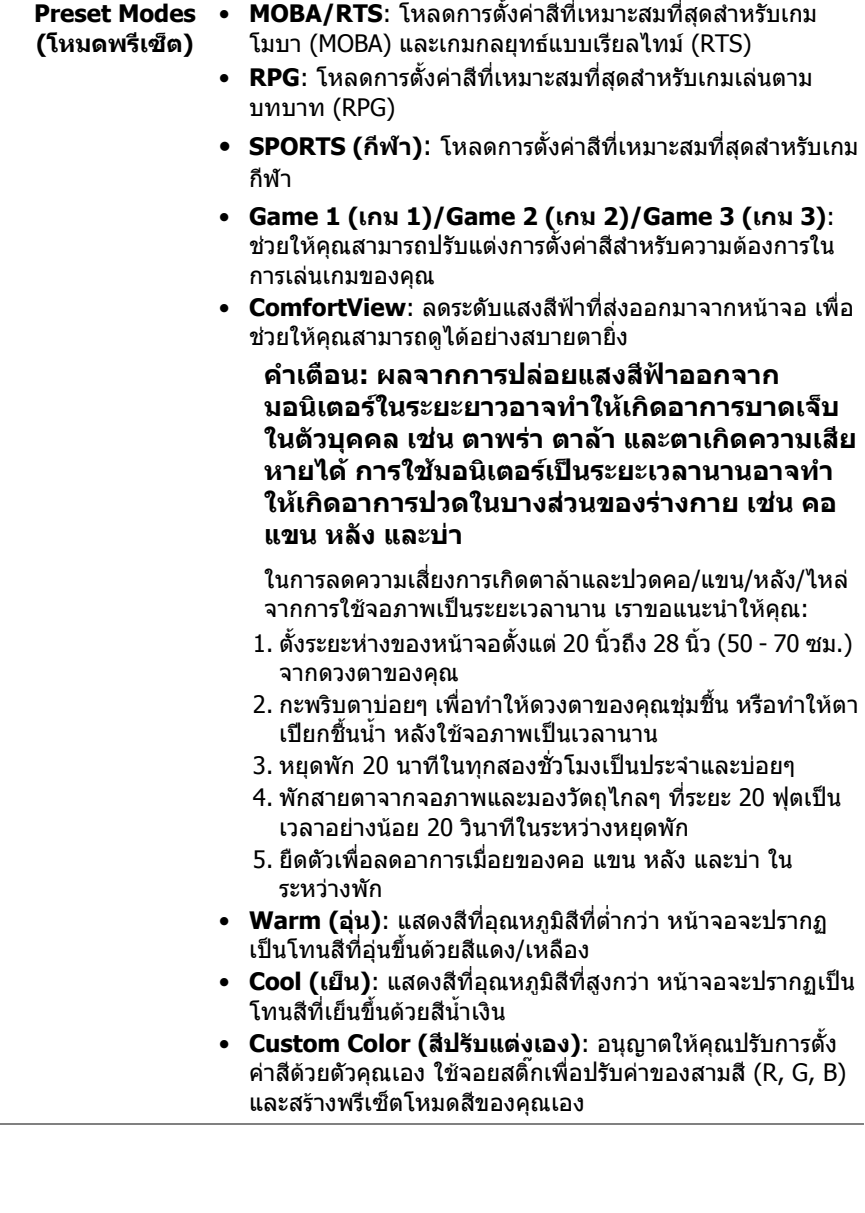

### **Mode (โหมด ปรับแตงเกม)**

**Game Enhance**  คุณลักษณะนี้จะมีฟงกชันใหเลือกสามฟงกชัน เพื่อใชในการปรับ นต่งประสบการณ์เล่นเกมของคุณ

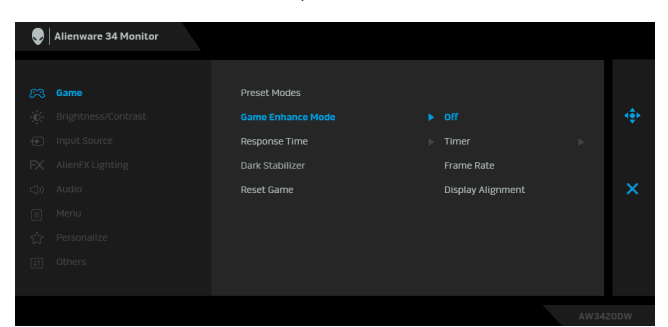

#### **• Off (ปด)**

เลือกเพื่อปดใชงานฟงกชันภายใต**Game Enhance Mode (โหมดปรับแตงเกม)**

**• Timer (ตัวตั้งเวลา)**

ชวยใหคุณสามารถปดหรือเปดใชงานตัวตั้งเวลาซึ่งอยูที่มุมซายบน ของจอแสดงผล ตัวตั้งเวลาจะแสดงเวลาที่ใชไปนับจากเริ่มเกม เลือกตัวเลือกจากรายการชวงเวลาเพื่อใหคุณทราบถึงเวลาที่เหลือ

#### **• Frame Rate (อัตราเฟรม)**

การเลือก **On (เปด)** ชวยให คุณสามารถแสดงผลอัตราเฟรมตอ วินาทีปัจจุบัน ในขณะเล่นเกม ยิ่งอัตราสูงขึ้นเพียงใด การเคลื่อน ไหวจะเรียบลื่นมากเพียงนั้น

#### **• Display Alignment (การปรับแนวการแสดงผล)**

เปดใชงานฟงกชันเพื่อชวยใหการปรับแนวเนื้อหาวิดีโอเปนไปอยาง ี่สมบูรณ์แบบ สำหรับจอแสดงผลหลายจอ

**Response Time**  ชวยใหคุณตั้งคา **Response Time (เวลาในการตอบสนอง)** เปน **(เวลาในการตอบ Fast (เร็ว)**, **Super Fast (เร็วมาก)** หรือ **Extreme (สุดขีด)สนอง)**

<span id="page-36-0"></span>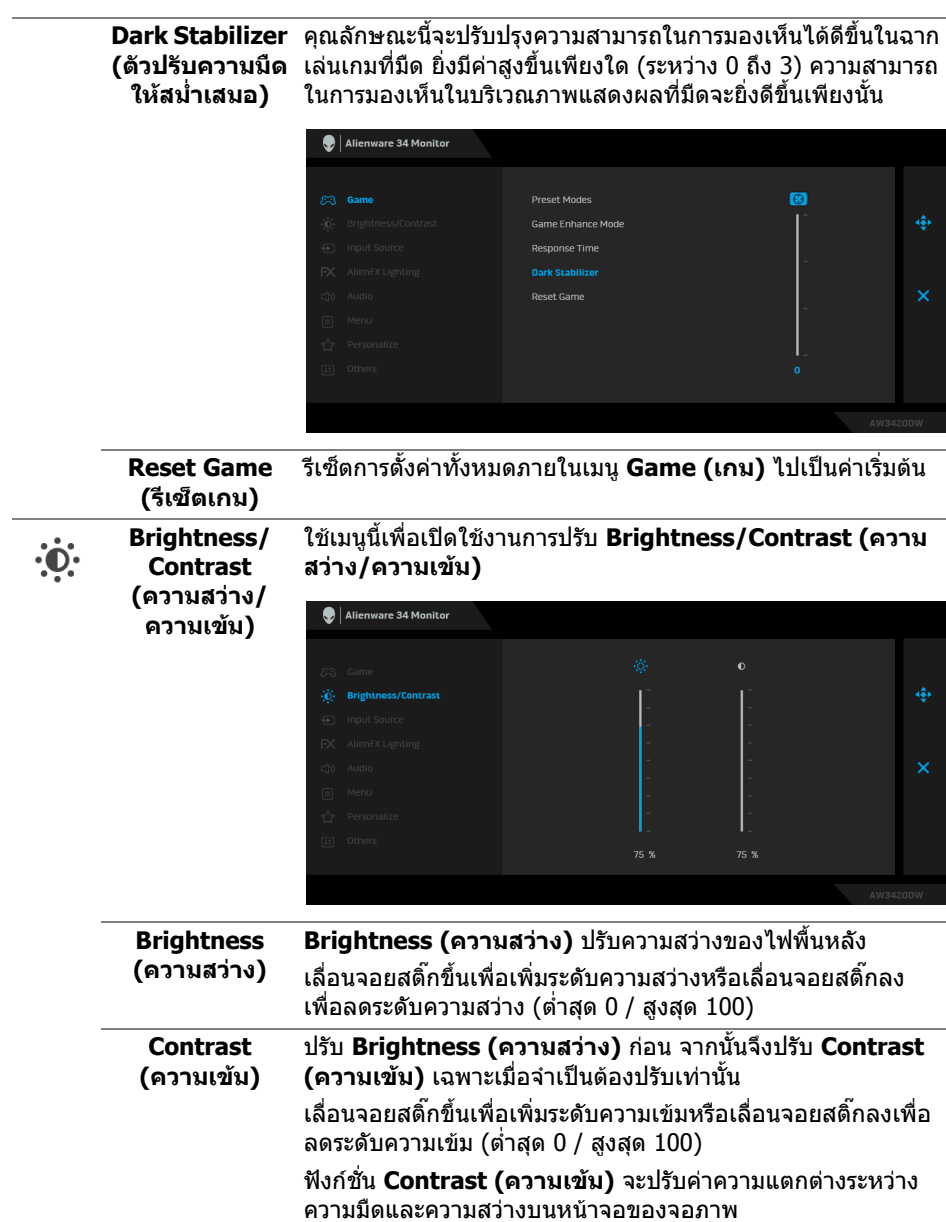

<span id="page-37-0"></span>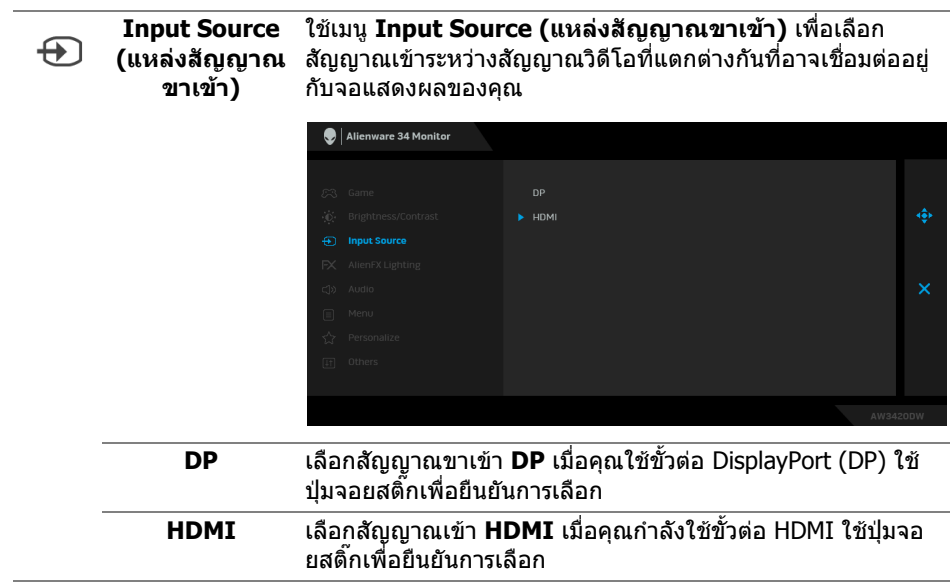

ใช้เมนูนี้เพื่อปรับการตั้งค่าไฟ LED สำหรับปุ่มเปิดปิด*,* โลโก้ Alienware, ไฟดาวนไลทที่ดานลางของจอภาพ และแถบไฟบนขา ตั้ง

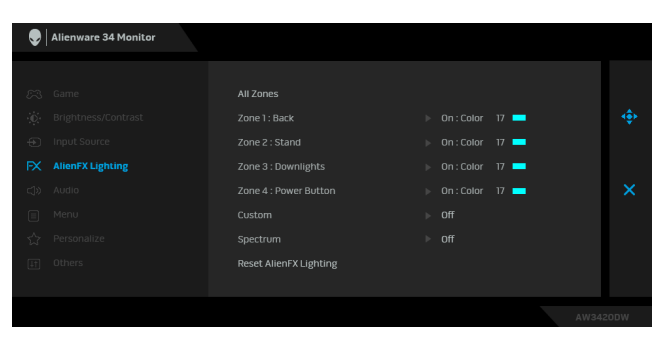

กอนที่จะทําการปรับเปลี่ยนใด ๆ เลือกใดหรือทั้งหมด 4 โซนเหลานี้ จากเมนูยอย ภาพประกอบดานลางแสดงโซนการทํางานของไฟ

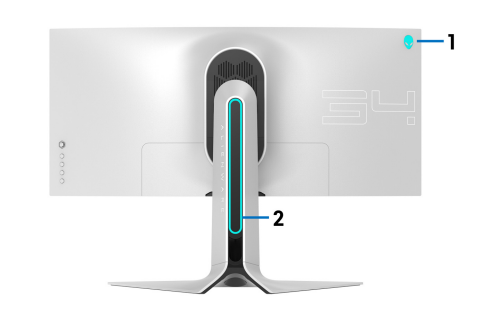

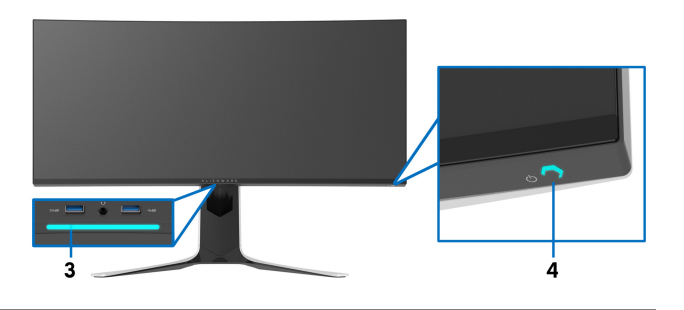

<span id="page-38-0"></span> $FX$ 

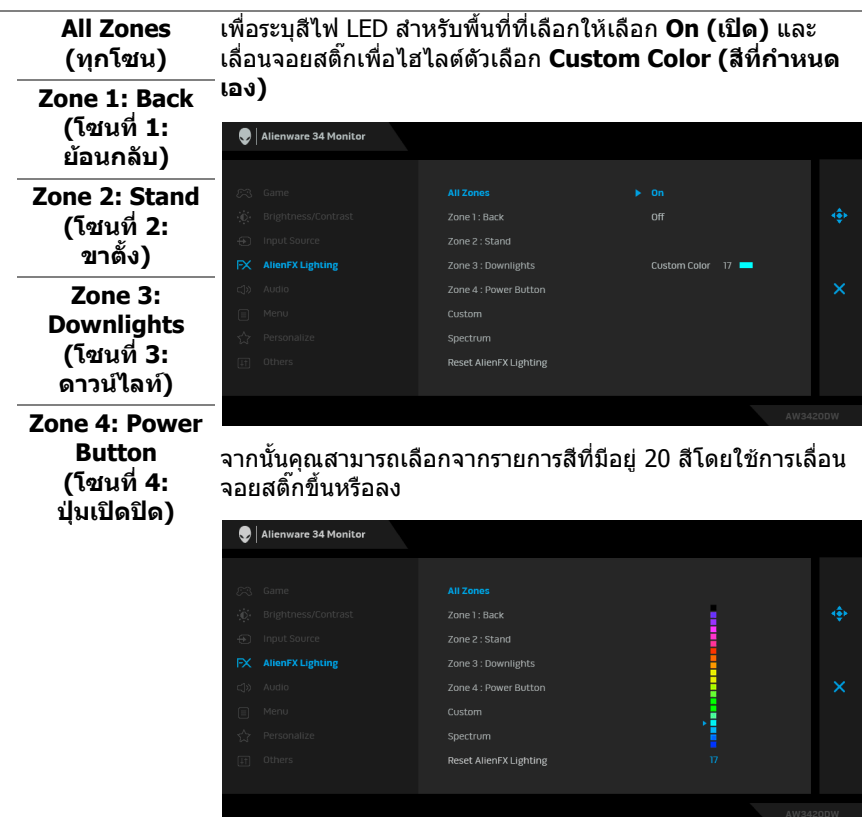

#### ี ตารางต่อไปนี้แสดงหมายเลขสีและรหัส RGB ที่ใช้สำหรับ LED สี

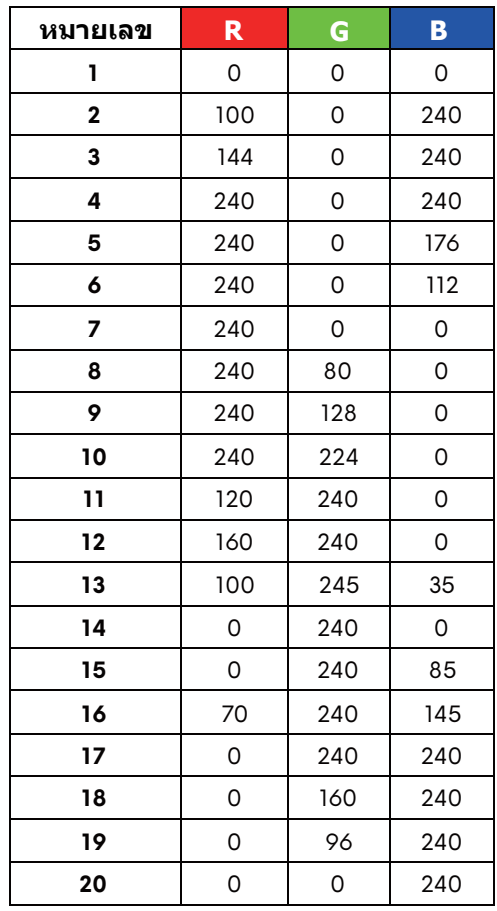

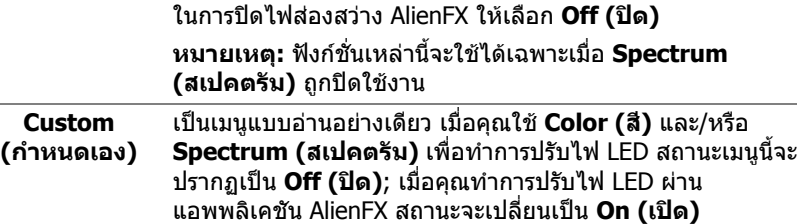

<span id="page-41-0"></span>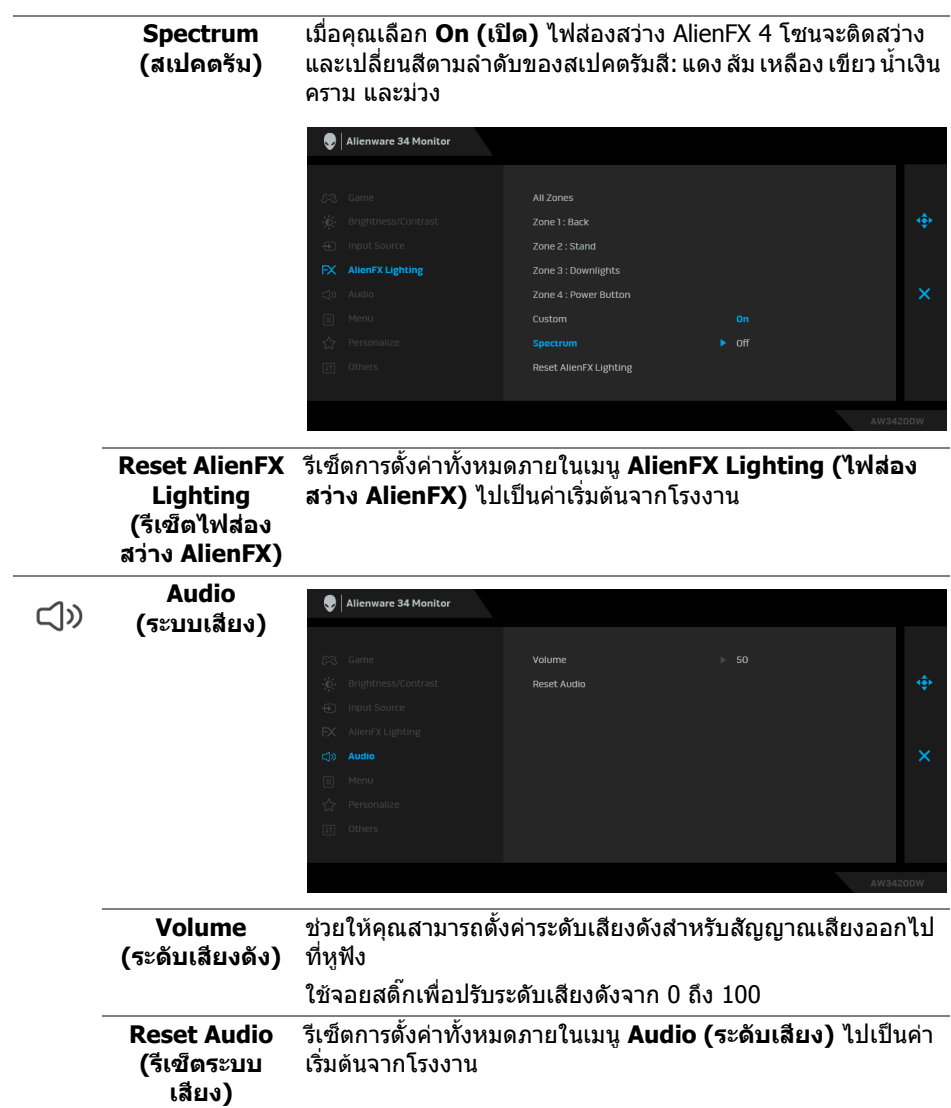

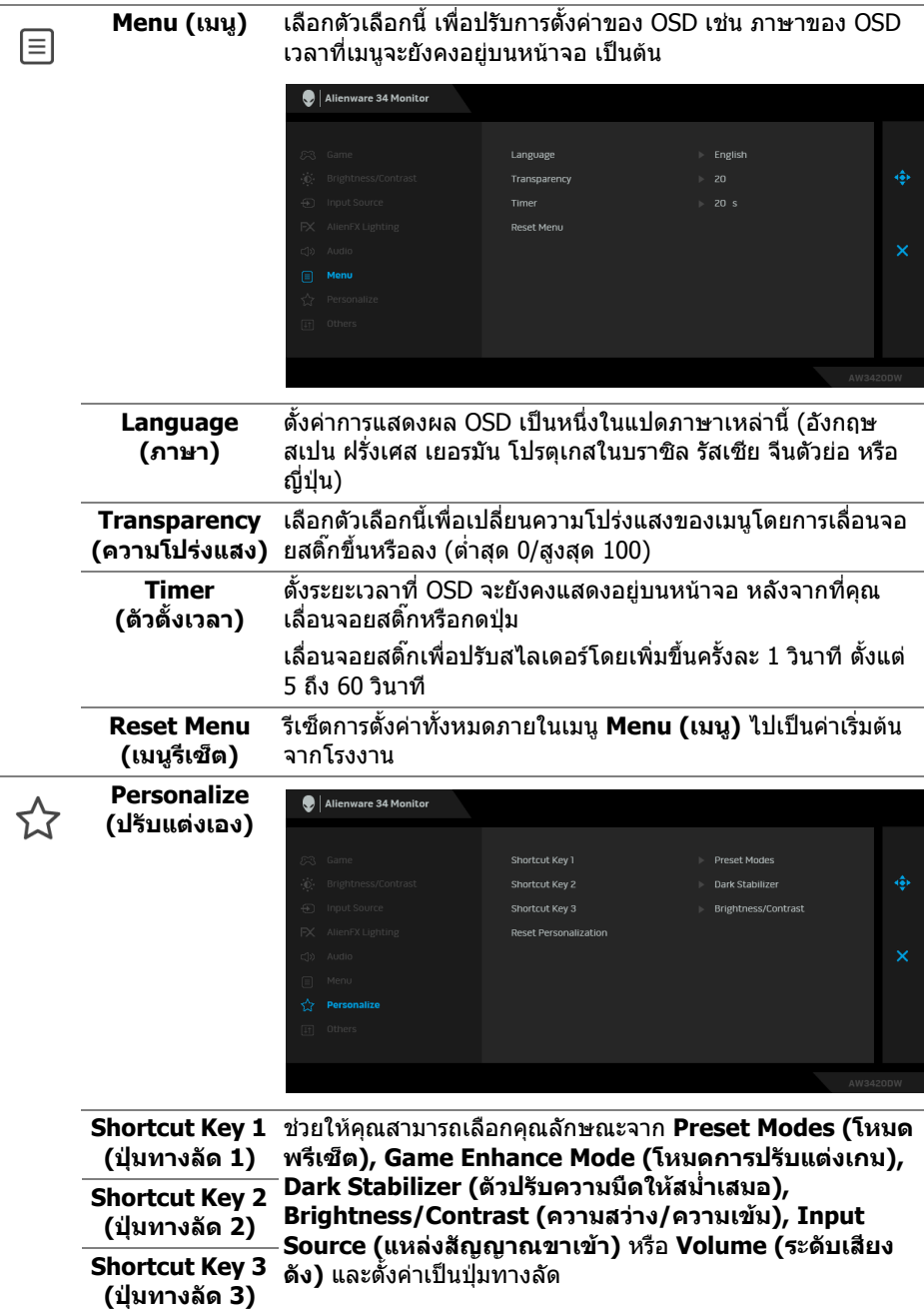

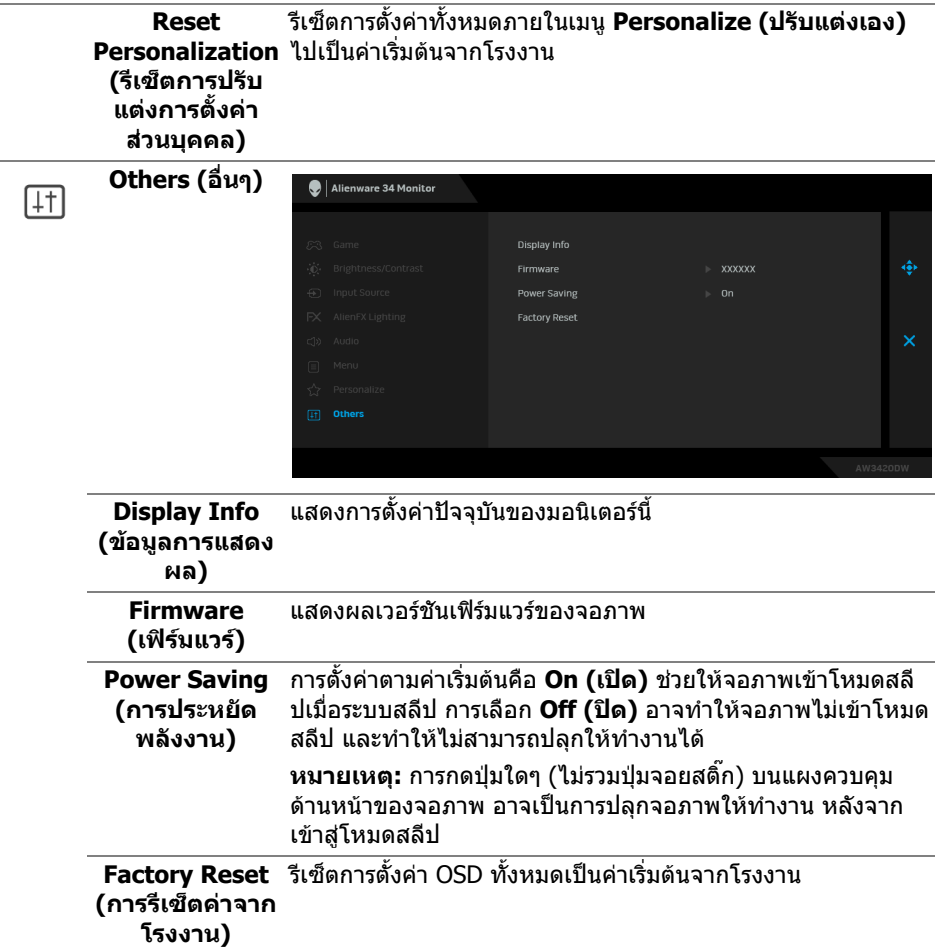

#### <span id="page-43-0"></span>**ขอความเตือน OSD**

เมื่อจอภาพเข้าสู่โหมด **Power Saving (การประหยัดพลังงาน)** จะมีข้อความต่อไปนี้ ปรากฏขึ้น:

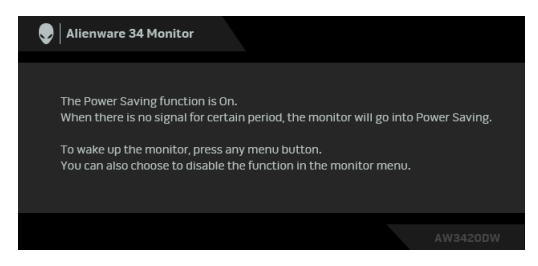

เมื่อ **Factory Reset (การรีเซ็ตคาจากโรงงาน)** ถูกเลือก ขอความดังตอไปนี้จะ ปรากฏขึ้น:

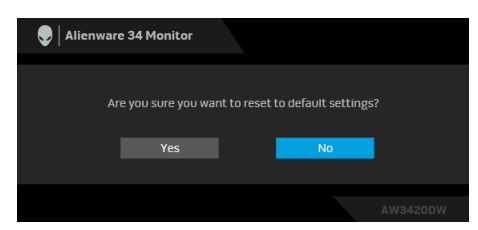

#### ดูรายละเอียดเพิ่มเติมจาก **[การแกปญหา](#page-53-2)**

### <span id="page-44-0"></span>**การตั้งคาความละเอียดที่เหมาะสมที่สุด**

ในการตั้งคาจอภาพเปนความละเอียดสูงสุด:

ใน Windows 7, Windows 8 และ Windows 8.1:

- **1.** สําหรับ Windows 8 และ Windows 8.1 เทานั้น เลือกรูปแบบภาพเดสกท็อปเพื่อ สลับไปยังคลาสิคเดสกท็อป
- **2.** คลิกขวาบนเดสกท็อปและเลือก **ความละเอียดของหนาจอ**
- **3.** คลิกรายการหลนลงของความละเอียดของหนาจอและเลือก **3440 x 1440**

#### **4.** คลิก **ตกลง**

ใน Windows 10:

**1.** คลิกขวาบนเดสกท็อป และคลิกที่ **การตั้งคาการแสดงผล**

#### **2.** คลิกที่ **การตั้งคาการแสดงผลขั้นสูง**

- **3.** คลิกรายการหลนลงของ **ความละเอียด** และเลือก **3440 x 1440**
- **4.** คลิกที่ **นําไปใช**

ถ้าคุณไม่เห็นตัวเลือก 3440 x 1440 คุณอาจจำเป็นต้องปรับปรุงไดรเวอร์กราฟฟิกของ ้คุณ ขึ้นอยู่กับคอมพิวเตอร์ของคุณ ให้ดำเนินการหนึ่งในขั้นตอนดังต่อไปนี้ให้เสร็จ สมบรณ์:

ถาคุณมีคอมพิวเตอรเดสกท็อป หรือคอมพิวเตอรแล็ปท็อปของ Dell:

• ไปยัง **[www.dell.com/support](https://www.dell.com/support)** ปอนแท ็กบริการของคุณ และดาวนโหลดได รเวอรกราฟฟกลาสุดสําหรับกราฟฟกการดของคุณ

ถ้าคณใช้คอมพิวเตอร์ที่ไม่ใช่ของ Dell (แล็ปท็อปหรือเดสก์ท็อป):

- ไปยังหน้าเว็บไซต์สนับสนุนสำหรับคอมพิวเตอร์ของคุณ และดาวน์โหลดไดรเวอร์ กราฟฟิกล่าสด
- ไปยังเว็บไซตกราฟฟกการดของคุณ และดาวนโหลดไดรเวอรกราฟฟกลาสุด

### <span id="page-45-0"></span>**การใชการเอียง พลิกหมุน และการยืดตามแนวตั้ง**

#### **หมายเหตุ: ดําเนินการตามขั้นตอนตอไปนี้เพื่อเชื่อมตอขาตั้งซึ่งนําสงมา พรอมจอภาพของคุณ หากคุณเชื่อมตอขาตั้งที่ซื้อมาจากแหลงอื่น ใหทําตาม ขั้นตอนในการติดตั้งที่มาพรอมกับขาตั้งนั้นแทน**

#### <span id="page-45-1"></span>**การยืดเอียงและหมนุ**

ดวยขาตั้งที่ติดกับจอภาพ คุณสามารถเอียงและหมุนจอภาพเพื่อความสะดวกในการรับชม ที่มุมมองตางๆ ได

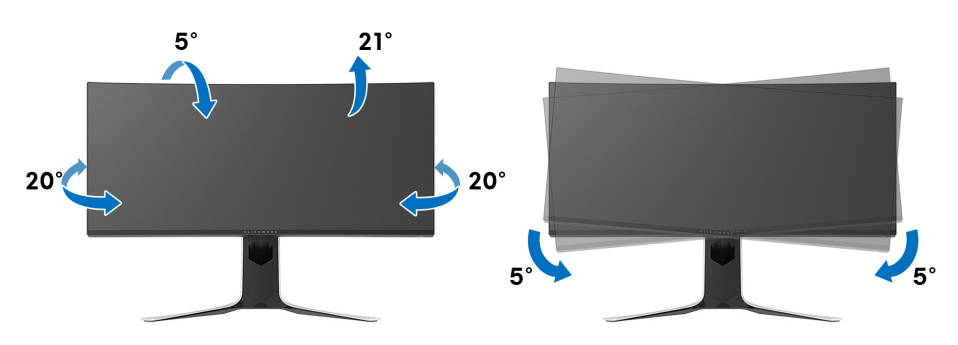

- **หมายเหตุ: ขาตั้งไมได ติดตั้งมาจากโรงงาน**
- **หมายเหตุ: มุมเอียงของจอภาพนี้อยูระหวาง -5° และ +5°, ไมอนุญาตให เคลื่อนยายแกนหมุน**

#### <span id="page-45-2"></span>**การยืดตามแนวตั้ง**

**หมายเหตุ: ขาตั้งยืดตามแนวตั้งไดมากถึง 130 มม. ภาพดานลางสาธิตถึงวิธี การยืดขาตั้งในแนวตั้ง**

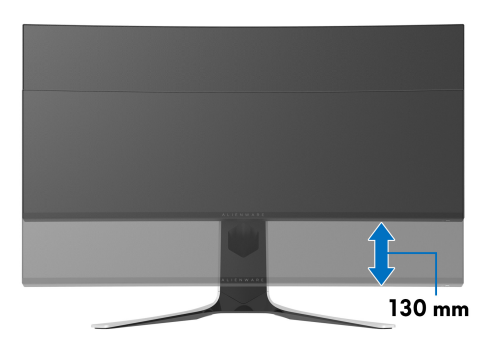

## <span id="page-46-0"></span>**การใชแอพพลเคช ิ ัน AlienFX**

คุณสามารถกําหนดคาเอฟเฟกตแสงไฟ LED ในหลายๆ โซนบนจอภาพ Alienware ของ คุณผาน AlienFX ใน AWCC (Alienware Command Center)

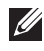

**หมายเหตุ: หากคุณมีเดสกท็อปหรือแล็ปท็อปสําหรับเลนเกมของ Alienware คุณสามารถเขาถึง AWCC เพื่อควบคุมการใหแสงไฟไดโดยตรง**

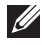

**หมายเหตุ: สําหรับขอมูลเพิ่มเติม ใหดูวิธีใชออนไลนของ Alienware Command Center**

### <span id="page-46-1"></span>**ขอกําหนดเบื้องตน**

กอนการติดตั้ง AWCC ในระบบที่ไมใช Alienware:

- ตรวจสอบใหแนใจวาระบบปฏิบัติการของคอมพิวเตอรของคุณคือ Windows 10 R3 หรือใหมกวา
- ตรวจสอบวาการเชื่อมตออินเทอรเน็ตของคุณทํางานอยู
- ตรวจสอบใหแนใจวาสายเคเบิล USB ที่ใหมานั้นเชื่อมตอกับทั้งจอภาพ Alienware และคอมพิวเตอร

### <span id="page-46-2"></span>**การติดตั้ง AWCC ผานการอัพเดต Windows**

- **1.** แอพพลิเคชัน AWCC ถูกดาวนโหลดและจะถูกติดตั้งโดยอัตโนมัติการติดตั้งใช เวลาสองสามนาทีเพื่อใหเสร็จสิ้น
- **2.** ไปยังโฟลเดอรโปรแกรมเพื่อใหแนใจวาการติดตั้งสําเร็จ หรือคุณสามารถคนหา แอพพลิเคชัน AWCC ไดในเมนู**เริ่ม**
- **3.** เรียกใช AWCC และทําตามขั้นตอนตอไปนี้เพื่อดาวนโหลดสวนประกอบซอฟตแวร เพิ่มเติม:
- ในหนาตาง **การตั้งคา** คลิก **Windows Update**, คลิก **ตรวจหาขอมูลอัพเดท** เพื่อตรวจสอบความคืบหนาการอัพเดตไดรเวอร Alienware
- หากการอัพเดตไดรเวอรไมตอบสนองในคอมพิวเตอรของคุณ ใหติดตั้ง AWCC จาก เว็บไซต Dell Support

### <span id="page-46-3"></span>**การติดตั้ง AWCC จากเว็บไซต Dell Support**

- **1.** ดาวนโหลดเวอรชันลาสุดของรายการตอไปนี้ไดที่ **[www.dell.com/support/drivers](https://www.dell.com/support/drivers)**
- Alienware Command Center
- Alienware AW3420DW Monitor
- **2.** ไปยังโฟลเดอรที่คุณบันทึกไฟลติดตั้งไว
- ี**3.** ดับเบิลคลิกที่ไฟล์ติดตั้งและทำตามคำแนะนำบนหน้าจอเพื่อทำการติดตั้งให้เสร็จ สิ้น

### <span id="page-47-0"></span>**ไปยังหนาตาง AlienFX**

ดวย Alienware Command Center, AlienFX อนุญาตใหคุณควบคุมสีของแสงไฟ LED และเอฟเฟกตการเปลี่ยนแปลงสําหรับจอภาพ Alienware ของคุณ

ในหนาจอหลักของ AWCC คลิก **FX** ในแถบเมนูดานบนเพื่อเขาถึงหนาจอหลักของ AlienFX

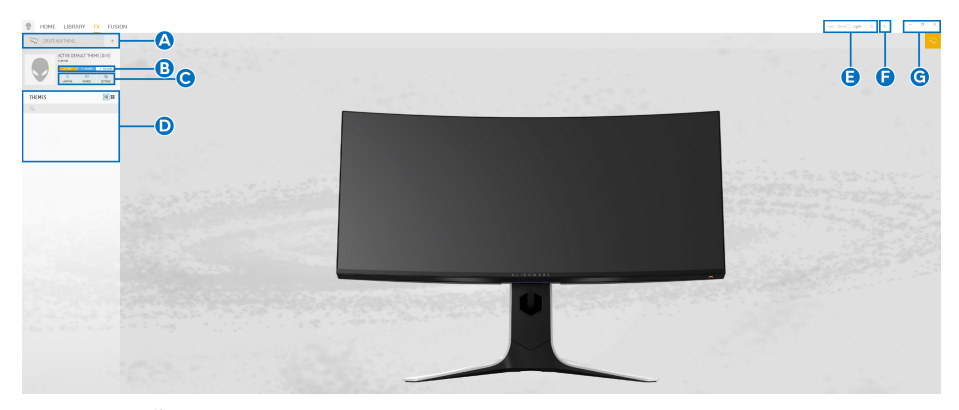

ตารางตอไปนี้อธิบายฟงกชันและคุณสมบัติตางๆ ในหนาจอหลัก:

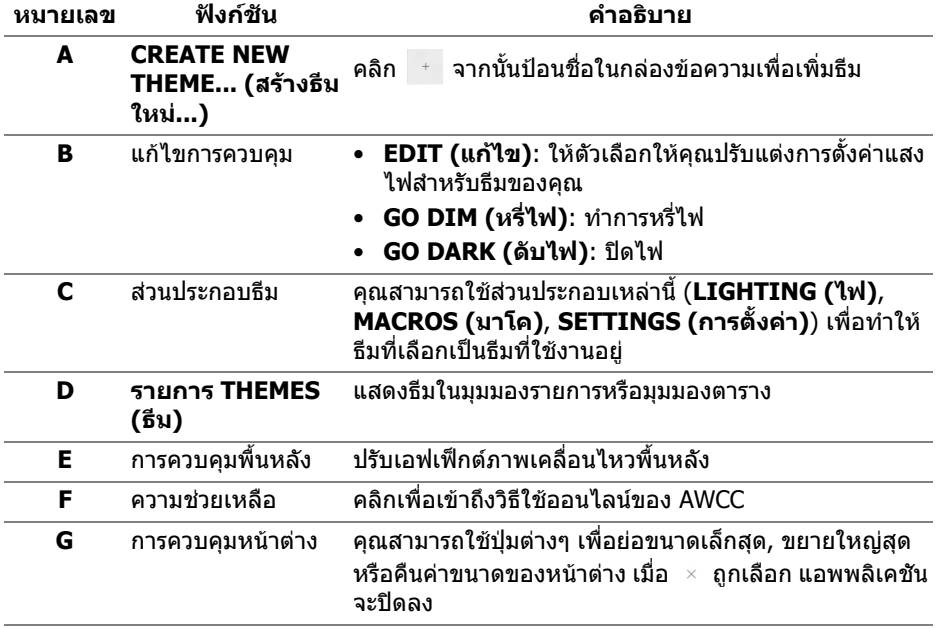

### เมื่อคุณเริ่มกําหนดธีมดวยตนเอง คุณควรจะพบหนาจอตอไปนี้:

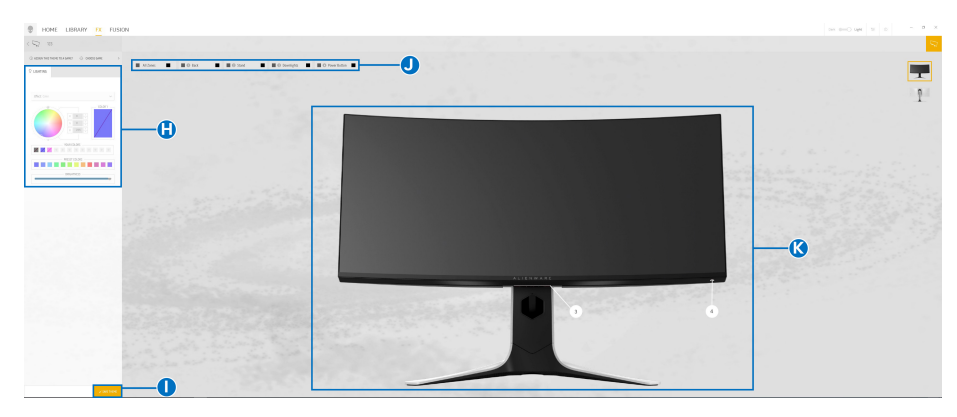

#### **หนาจอพรอมมุมมองดานหนาของจอภาพ**

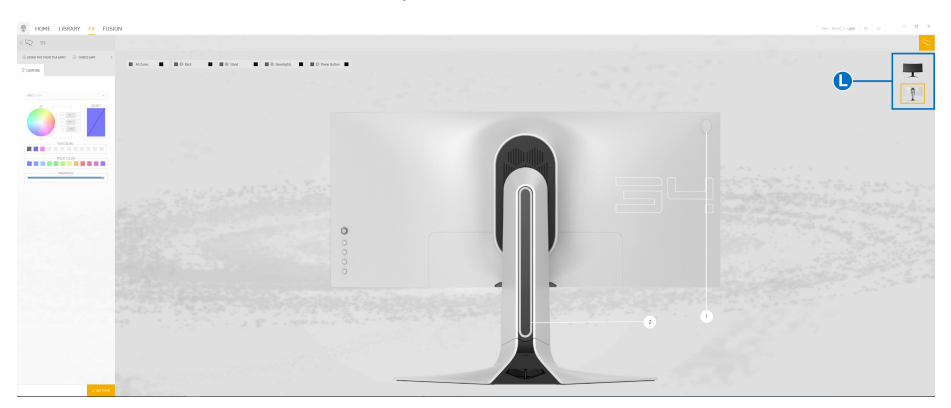

#### **หนาจอพรอมมุมมองดานหลังของจอภาพ**

ตารางตอไปนอธี้ ิบายฟงกชันและคุณสมบัติตางๆ ในหนาจอ:

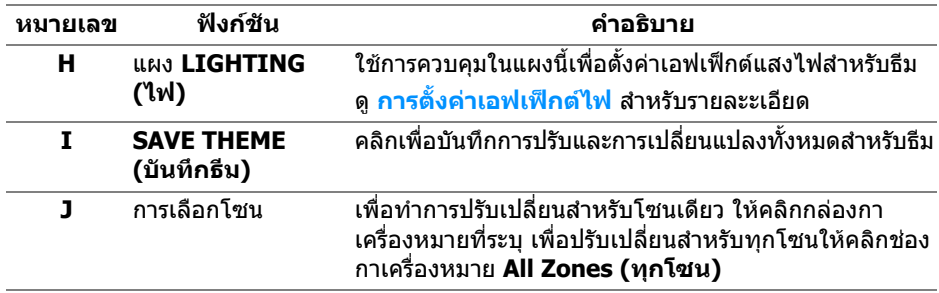

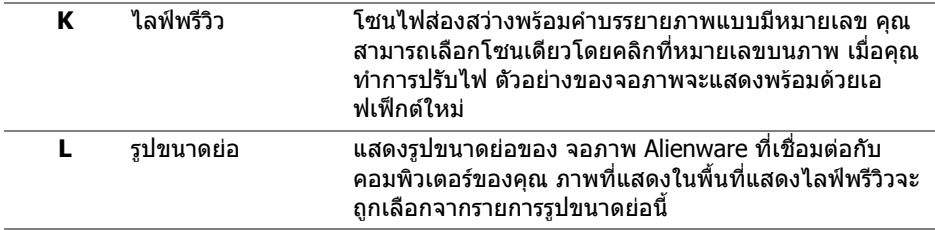

### <span id="page-49-0"></span>**การสรางธีม**

เพอสร ื่ างธีมดวยการตั้งคาไฟที่คุณตองการ:

- **1.** เรียกใช้ AWCC
- **2.** คลิก **FX** ในแถบเมนูดานบนเพอเข ื่ าถึงหนาจอหลักของ AlienFX
- **3.** ที่มุมบนซายของหนาตางนี้คลิก เพื่อสรางธีมใหม
- **4.** ในกลองขอความ **CREATE NEW THEME (สรางธีมใหม)** พิมพชื่อธีม
- <span id="page-49-1"></span>**5.** ระบุโซนไฟสองสวางที่คุณตองการปรับไฟโดย:
- การเลือกกล่องกาเครื่องหมายโซบด้าบบบพื้นที่ไลฟ์พรีวิวหรือ
- คลิกหมายเลขคําบรรยายภาพบนจอภาพ
- <span id="page-49-2"></span>**6.** ในแผง **LIGHTING (ไฟ)** เลือกเอฟเฟกตไฟที่คุณตองการจากรายการด ร็อปดาวนซึ่งรวมถึง **[Morph \(](#page-50-1)มอรฟ)**, **[Pulse \(](#page-51-0)พัลซ)**, **[Color \(](#page-51-1)สี)**, **[Spectrum](#page-52-0)  ([สเปคตรัม](#page-52-0))**, และ **[Breathing \(](#page-52-1)บรีธติ้ง)** ดู**[การตั้งคาเอฟเฟกตไฟ](#page-50-0)** สําหรับราย ละะเอียด
- **หมายเหตุ: ตัวเลือก Spectrum (สเปคตรัม) ใชไดเฉพาะเมอคื่ ุณเลือก All Zones (ทุกโซน) เพื่อทําการปรับไฟ**
	- **7.** ทำซ้ำ [ขั้นตอน](#page-49-2) 5 และ ขั้นตอน 6 เพื่อให้ตัวเลือกการกำหนดค่าเพิ่มเติมพร้อมใช้ งานตามความตองการ
	- **8.** เมื่อเสร็จสิ้น คลิก **SAVE THEME (บันทึกธีม)** การแจงเตือนจะปรากฏขึ้นที่มุม ลางขวาของหนาจอ

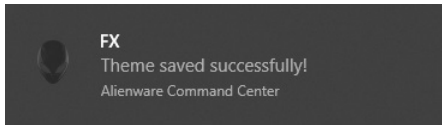

### <span id="page-50-0"></span>**การตั้งคาเอฟเฟกตไฟ**

แผง **LIGHTING (ไฟ)** ชวยในการเลือกเอฟเฟกตไฟตางๆ คุณสามารถคลิก **Effect (เอฟเฟกต)** เพื่อเปดเมนูดร็อปดาวนพรอมตัวเลือกที่มีใหเลือก

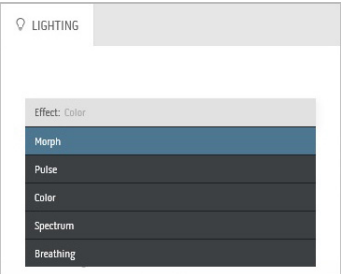

### **หมายเหตุ: ตัวเลือกที่ปรากฏอาจแตกตางกันไปตามโซนไฟสองสวางที่คุณ ระบุ**

ิตารางต่อไปนี้แสดงภาพรวมของตัวเลือกต่างๆ:

<span id="page-50-1"></span>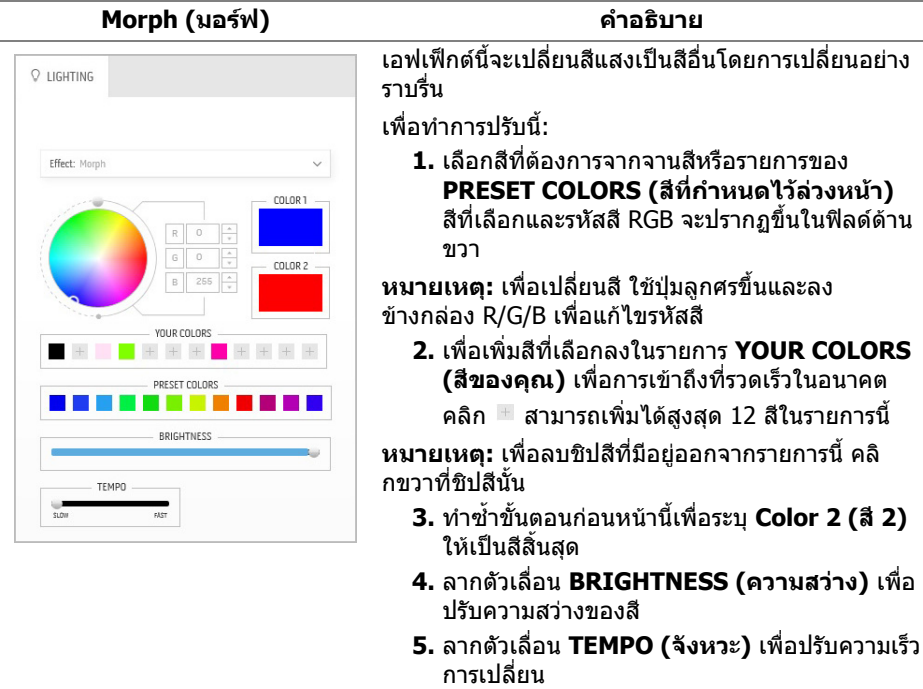

#### **Pulse (พัลซ) คําอธิบาย**

<span id="page-51-0"></span>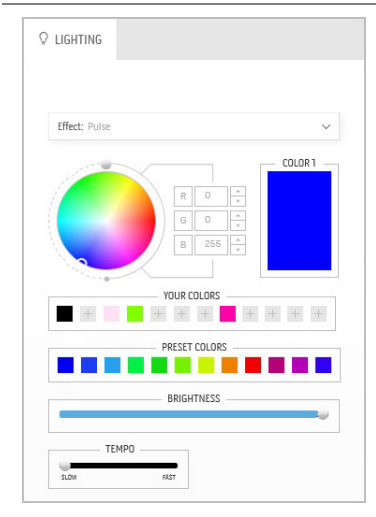

เอฟเฟกตนี้ทําใหไฟแฟลชกระพริบเปนชวงๆ เพื่อทําการปรับนี้:

**1.** เลือกสีที่ตองการจากจานสีหรือรายการของ **PRESET COLORS (สีที่กําหนดไวลวงหนา)** สีที่เลือกและรหัสสี RGB จะปรากฏขึ้นในฟลดดาน ขวา

**หมายเหตุ:** เพื่อเปลี่ยนสีใชปุมลูกศรขึ้นและลง ข้างกล่อง R/G/B เพื่อแก้ไขรหัสสี

**2.** เพื่อเพิ่มสีที่เลือกลงในรายการ **YOUR COLORS (สีของคณุ )** เพื่อการเขาถึงที่รวดเร็วในอนาคต

คลิก สามารถเพิ่มไดสูงสุด 12 สีในรายการนี้

**หมายเหตุ:** เพื่อลบชิปสีที่มีอยูออกจากรายการนี้คลิ กขวาที่ชิปสีนั้น

- **3.** ลากตัวเลื่อน **BRIGHTNESS (ความสวาง)** เพื่อ ปรับความสวางของสี
- **4.** ลากตัวเลื่อน **TEMPO (จังหวะ)** เพื่อปรับความเร็ว จังหวะ

#### <span id="page-51-1"></span>**Q** LIGHTING Effect: Color COLOR 1  $\overline{0}$ Ŀ  $\overline{0}$ 255 YOUR COLORS  $+$ + + + + + + + + PRESET COLORS a post RDICUTNESS

เอฟเฟ็กต์นี้ทำให้ไฟ I FD เป็นสีคงที่สีเดียว เพื่อทําการปรับนี้:

**1.** เลือกสีท่ีตองการจากจานสีหรือรายการของ **PRESET COLORS (สีที่กําหนดไวลวงหนา)** สีที่เลือกและรหัสสี RGB จะปรากฏขึ้นในฟลดดาน ขวา

**หมายเหตุ:** เพื่อเปลี่ยนสีใชปุมลูกศรขึ้นและลง ข้างกล่อง R/G/B เพื่อแก้ไขรหัสสี

**2.** เพื่อเพิ่มสีที่เลือกลงในรายการ **YOUR COLORS (สีของคุณ)** เพื่อการเขาถึงที่รวดเร็วในอนาคต

คลิก สามารถเพิ่มไดสูงสุด 12 สีในรายการนี้

**หมายเหตุ:** เพื่อลบชิปสีที่มีอยูออกจากรายการนี้คลิ กขวาที่ชิปสีนั้น

**3.** ลากตัวเลื่อน **BRIGHTNESS (ความสวาง)** เพื่อ ปรับความสวางของสี

**Color (สี) คําอธิบาย**

<span id="page-52-1"></span><span id="page-52-0"></span>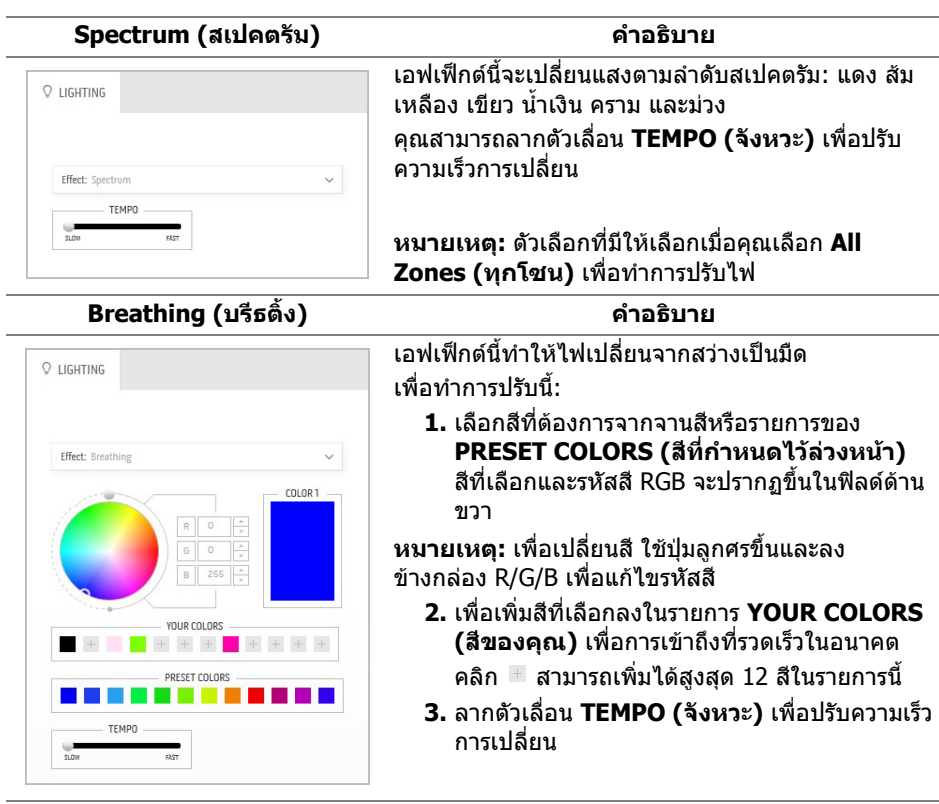

## <span id="page-53-2"></span><span id="page-53-0"></span>**การแกปญหา**

**คําเตือน: กอนที่คุณจะเริ่มขั้นตอนใดๆ ในสวนนี้ใหปฏิบัติตาม [ขั้นตอนเพื่อ](#page-59-4) [ความปลอดภัย](#page-59-4)**

### <span id="page-53-1"></span>**การทดสอบตัวเอง**

จอภาพของคุณมีคุณสมบัติในการทดสอบตัวเอง ซึ่งชวยใหคุณตรวจสอบวาจอภาพทํา งานไดเหมาะสมหรือไม ถาจอภาพและคอมพิวเตอรของคุณเชื่อมตอกันอยางเหมาะสม ้ แล้ว แต่หน้าจอยังมืดอย่ ให้รันการทดสอบตัวเองของจอภาพ โดยการทำตามขั้นตอนต่อ ไปนี้:

- **1.** ปดเครื่องทั้งคอมพิวเตอรและจอภาพของคุณ
- **2.** ดึงสายเคเบิลวิดีโอออกจากดานหลังของคอมพิวเตอรเพื่อใหแนใจในการดําเนิน ึการทดสอบด้วยตัวเองอย่างถูกต้อง ให้ถอดสายเคเบิลดิจิตอลทั้งหมดออกจากด้าน หลังของคอมพิวเตอร
- **3.** เปดจอภาพ
- **หมายเหตุ: กลองโตตอบควรจะปรากฏบนหนาจอ (บนพื้นหลังสีดํา) หาก จอแสดงผลไมสามารถรับสัญญาณวิดีโอและทํางานไดอยางถูกตองจอแสดง ผลในขณะที่อยูในโหมดการทดสอบตัวเอง ไฟเพาเวอร LED จะกระพริบเปน สีขาว**

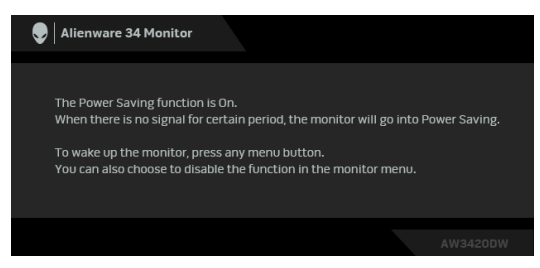

**หมายเหตุ: กลองนี้อาจปรากฏระหวางที่ระบบทํางานตามปกติดวย หากถอด สายวิดีโอออก หรือสายวิดีโอเกิดชํารุดเสียหาย**

**4.** ปดจอภาพของคุณ และตอสายเคเบิลวิดีโอใหมอีกครั้ง จากนั้นเปดทั้งคอมพิวเตอร และจอภาพของคุณ

หากหนาจอของจอภาพยังคงวางหลังจากที่คุณดําเนินการตามกระบวนการกอนหนานี้ ้แล้ว ให้ตรวจสอบตัวควบคุมวิดีโอและคอมพิวเตอร์ของคุณ เพราะจอภาพของคุณทำงาน เป็บปกติ

### <span id="page-54-0"></span>**ระบบตรวจวิเคราะหที่ติดตั้งมาพรอมเครื่อง**

้จอภาพของคุณติดตั้งเครื่องมือตรวจวิเคราะห์ เพื่อช่วยตรวจสอบว่าสิ่งผิดปกติที่กำลังเกิด ขึ้นบนหน้าจอ เป็นปัญหาที่เกิดจากจอภาพ หรือระบบคอมพิวเตอร์และวิดีโอการ์ดของ คุณ

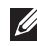

**หมายเหตุ: คุณสามารถเรียกใชระบบวินิจฉัยที่ติดตั้งไวในตัวนี้ไดเฉพาะเมื่อมี** ์<br>การปลดสายเคเบิลวิดีโอออกแล้ว และจอภาพอยู่ในโหมดการทดสอบตัวเอง **เทานั้น**

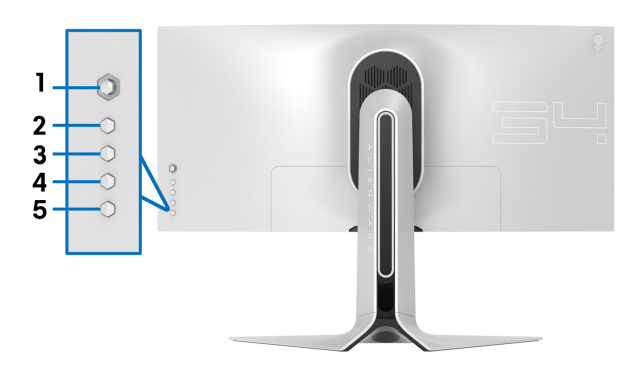

การรันระบบตรวจวิเคราะห์ที่ติดตั้งบากับเครื่อง :

- **1.** ตรวจสอบวาหนาจอสะอาด (ไมมีฝุนบนหนาจอ)
- **2.** ถอดสายสัญญาณภาพออกจากดานหลังของคอมพิวเตอรหรือจอภาพ จอภาพจะ เขาสูโหมดการทดสอบตัวเอง
- **3.** กด**ปุม 3** คางไวเป นเวลา 5 วินาทีหนาจอสีเทาจะปรากฏขึ้นหลังจากผานไป 1 วินาที
- **4.** ตรวจสอบหนาจอเพื่อหาสิ่งผิดปกติอยางละเอียด
- **5.** กด**ปุม 3** ปุม 1 สีของหนาจอจะเปลี่ยนเปนสีแดง
- **6.** ตรวจสอบการแสดงผลเพื่อหาสิ่งผิดปกติ
- **7.** ทำตามขั้นตอนที่ 5 และ 6 ซ้ำอีกครั้ง เพื่อตรวจสอบการแสดงผลบนหน้าจอสี ้ เขียว สีน้ำเงิน ดำ และสีขาว

การทดสอบเสร็จสิ้นเมื่อหนาจอสีขาวปรากฏขึ้น ออกจากการทํางานโดน**ปุม 3** ซ้ําอีกครั้ง ถ้าคุณตรวจไม่พบสิ่งผิดปกติบนหน้าจอ ด้วยการใช้เครื่องมือตรวจวิเคราะห์ที่ติดตั้งมา ้พร้อบเครื่อง แสดงว่าจอภาพทำงานปกติ ตรวจสอบการ์ดวิดีโอ และคอมพิวเตอร์

### <span id="page-55-0"></span>**ปญหาทั่วไป**

ตารางตอไปนี้ประกอบดวยขอมูลทั่วไปเกี่ยวกับปญหาของจอภาพโดยทั่วไปที่คุณอาจ ประสบ และแนวทางแก้ไขที่เป็นไปได้:

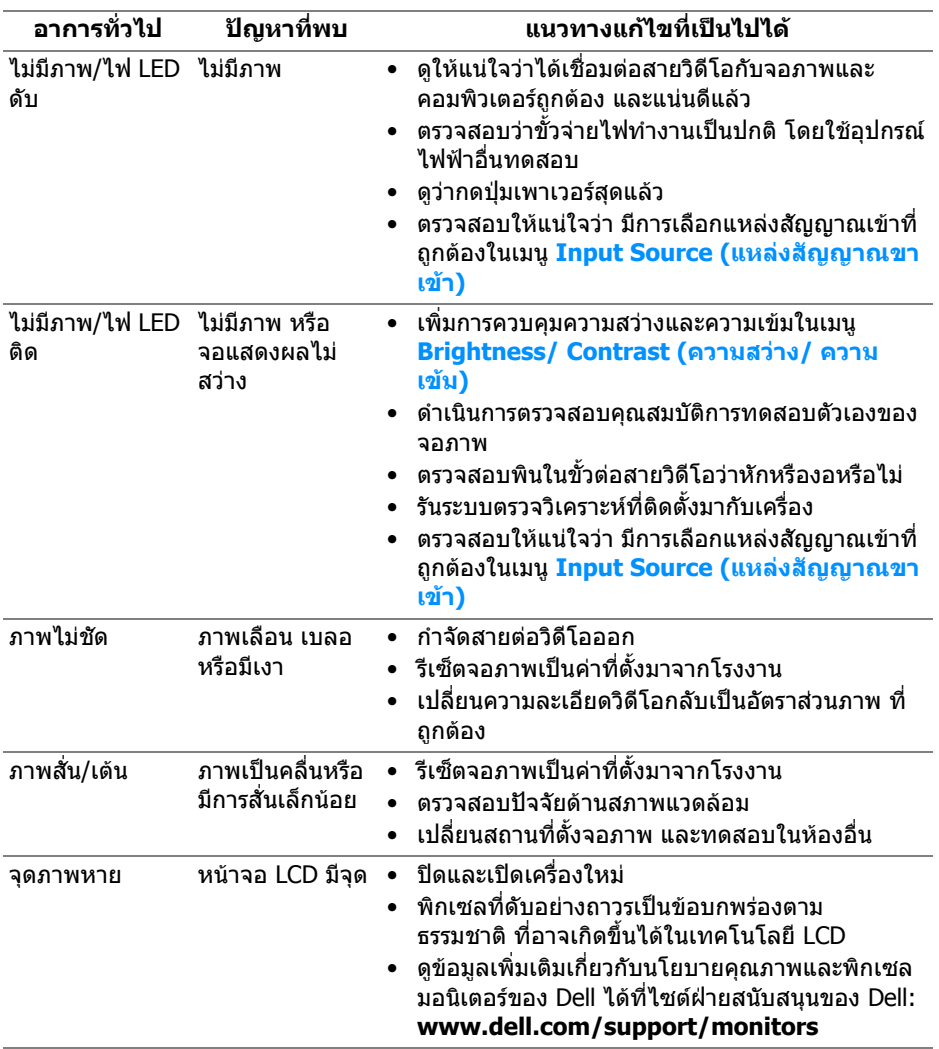

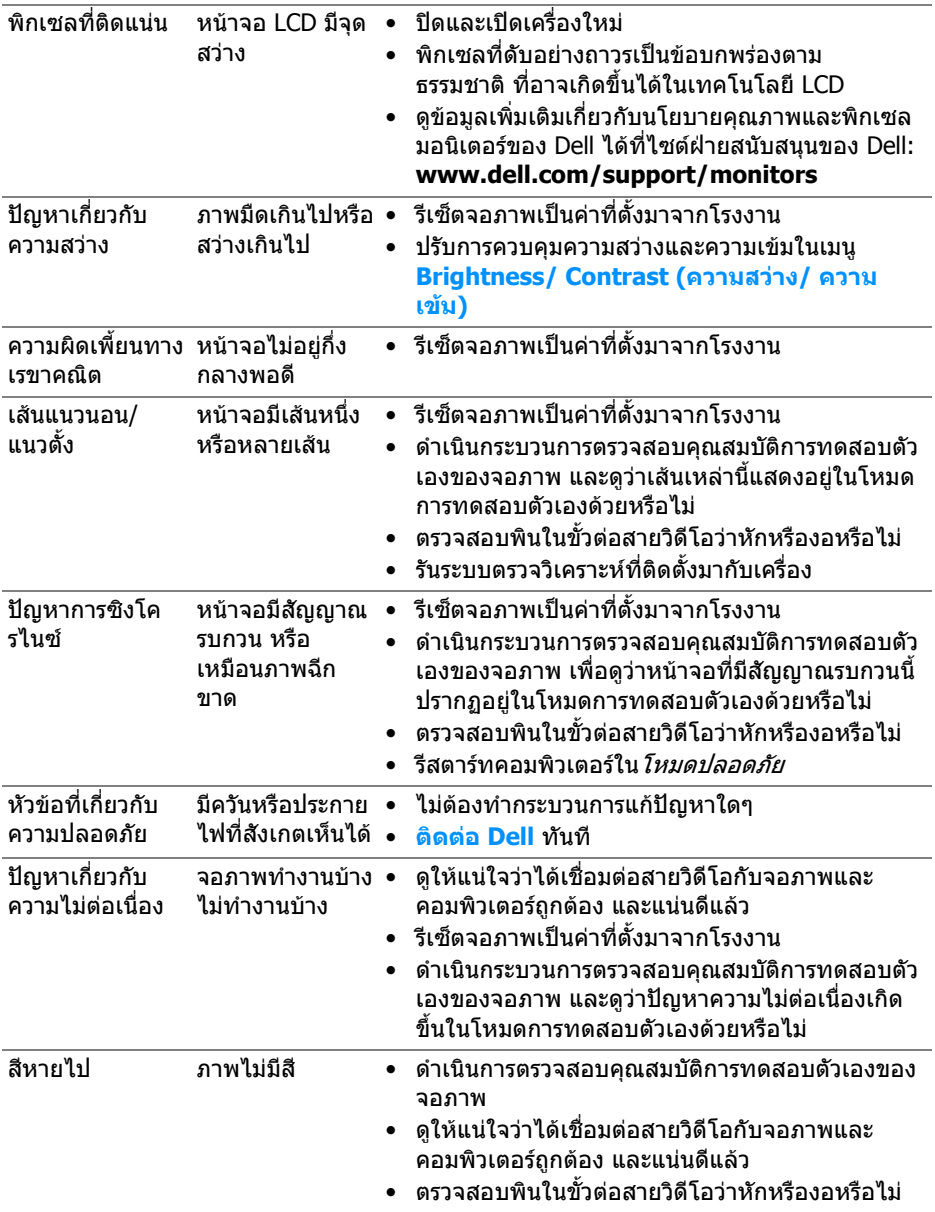

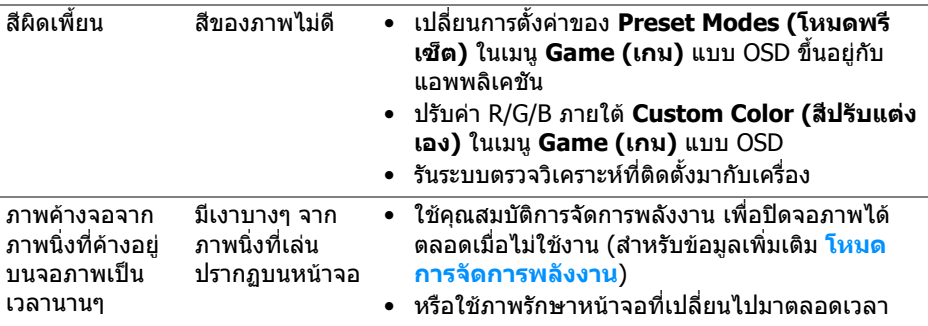

### <span id="page-57-0"></span>**ปญหาเฉพาะของผลิตภัณฑ**

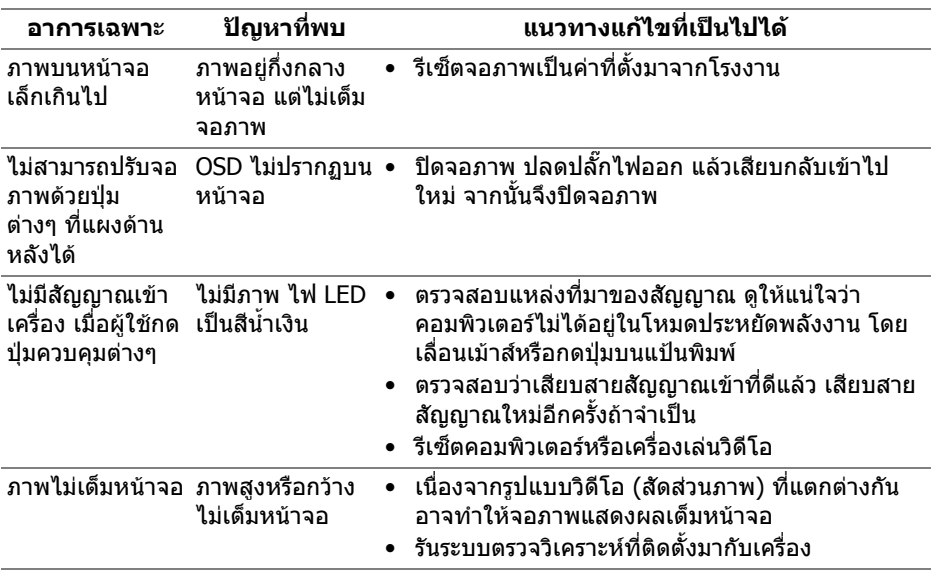

## <span id="page-58-1"></span><span id="page-58-0"></span>**ปญหาเฉพาะเรื่อง Universal Serial Bus**

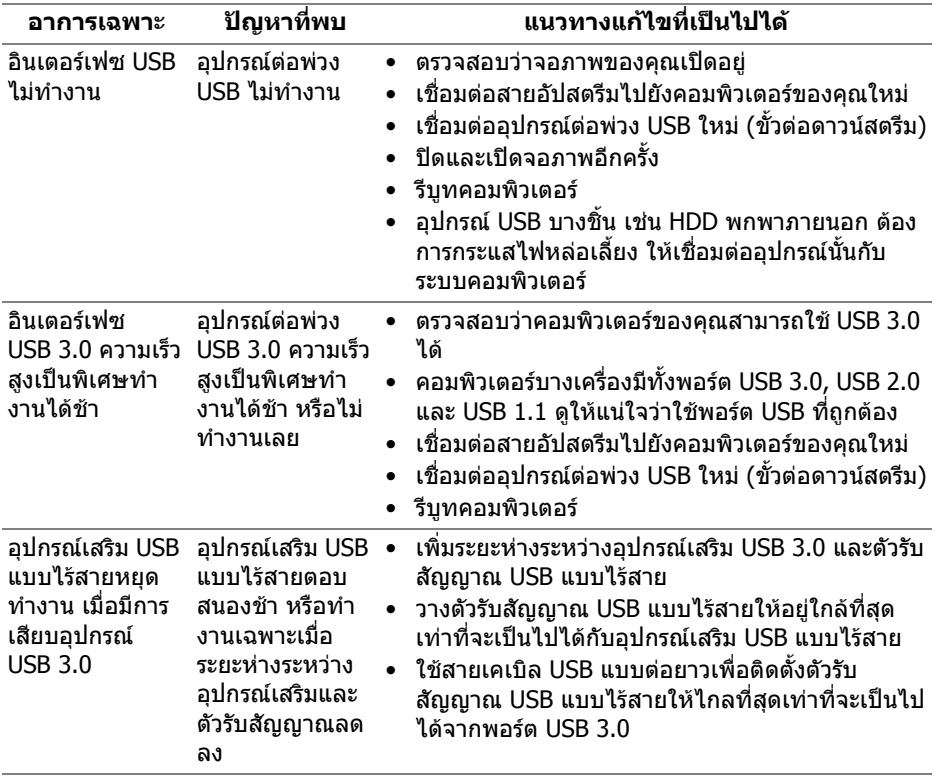

### <span id="page-59-0"></span>**ภาคผนวก**

### <span id="page-59-4"></span>**คําเตือน: ขั้นตอนเพื่อความปลอดภัย**

#### **คําเตือน: การใชตัวควบคุม การปรับแตง หรือกระบวนการอื่นๆ ที่นอกเหนือ จากที่ระบุไวในเอกสารนี้อาจทําใหเกิดไฟฟาช็อต อันตรายจากกระแส ไฟฟา และ/หรืออันตรายจากอุปกรณได**

ี่ สำหรับข้อมลเกี่ยวกับคำแนะนำด้านความปลอดภัย ให้ดที่ข้อมลเกี่ยวกับความปลอดภัย สิ่งแวดลอม และระเบียบขอบังคับ (SERI)

### <span id="page-59-1"></span>**ขอสังเกตของ FCC (ในสหรัฐอเมริกาเทานั้น)**

สําหรับประกาศ FCC และขอมูลระเบียบขอบังคับอื่นๆ ใหดูเว็บไซตเกี่ยวกับความสอด คลองกับระเบียบขอบังคับที่ [www.dell.com/regulatory\\_compliance](https://www.dell.com/regulatory_compliance)

### <span id="page-59-3"></span><span id="page-59-2"></span>**ติดตอ Dell**

**สําหรับลูกคาในประเทศสหรัฐอเมริกา, โทร 800-WWW-DELL (800-999- 3355)**

**หมายเหตุ: ถาคุณไมมีการเชื่อมตออินเตอรเน็ตที่ใชไดคุณสามารถคนหา ขอมลผู ูติดตอไดจากใบสั่งซื้อผลิตภัณฑ, สลิปที่มาพรอมผลิตภัณฑ, ใบสง ของ หรือแคตาล็อกผลิตภัณฑของ Dell**

**Dell มการสน ี ับสนุนออนไลนและบริการทางโทรศัพทและตัวเลือกในการให บริการหลายชองทาง การใหบริการขึ้นอยูกับประเทศและผลิตภัณฑและบริการ บางอยางอาจไมมีใหในพื้นที่ของคุณ**

- ฝายสนับสนุนดานเทคนิคออนไลน: **[www.dell.com/support/monitors](https://www.dell.com/support/monitors)**
- ติดตอ Dell: **[www.dell.com/contactdell](https://www.dell.com/contactdell)**